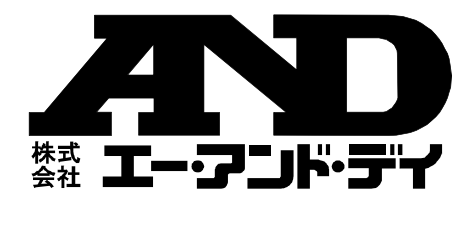

# AD-4771

# Bluetooth®内蔵 デジタル糖度計

# 詳細取扱説明書

ご注意

- (1)この取扱説明書は、株式会社エー・アンド・デイの書面による 許可なく、複製・改変・翻訳を行うことはできません。本書の 内容の一部、または全部の無断転載は禁止されています。
- (2)この取扱説明書の記載事項および製品の仕様は、改良のため予 告なしに変更する場合があります。
- (3)本書の内容については、万全を期して作成しておりますが、お 気づきの点がありましたらご連絡ください。
- (4)運用した結果の影響については、前項にかかわらず責任を負い かねますのでご了承ください。

©2023 株式会社エー・アンド・デイ

株式会社エー・アンド・デイの許可なく複製・改変などを行う ことはできません。

No.AD4771C1106-1

# 目次

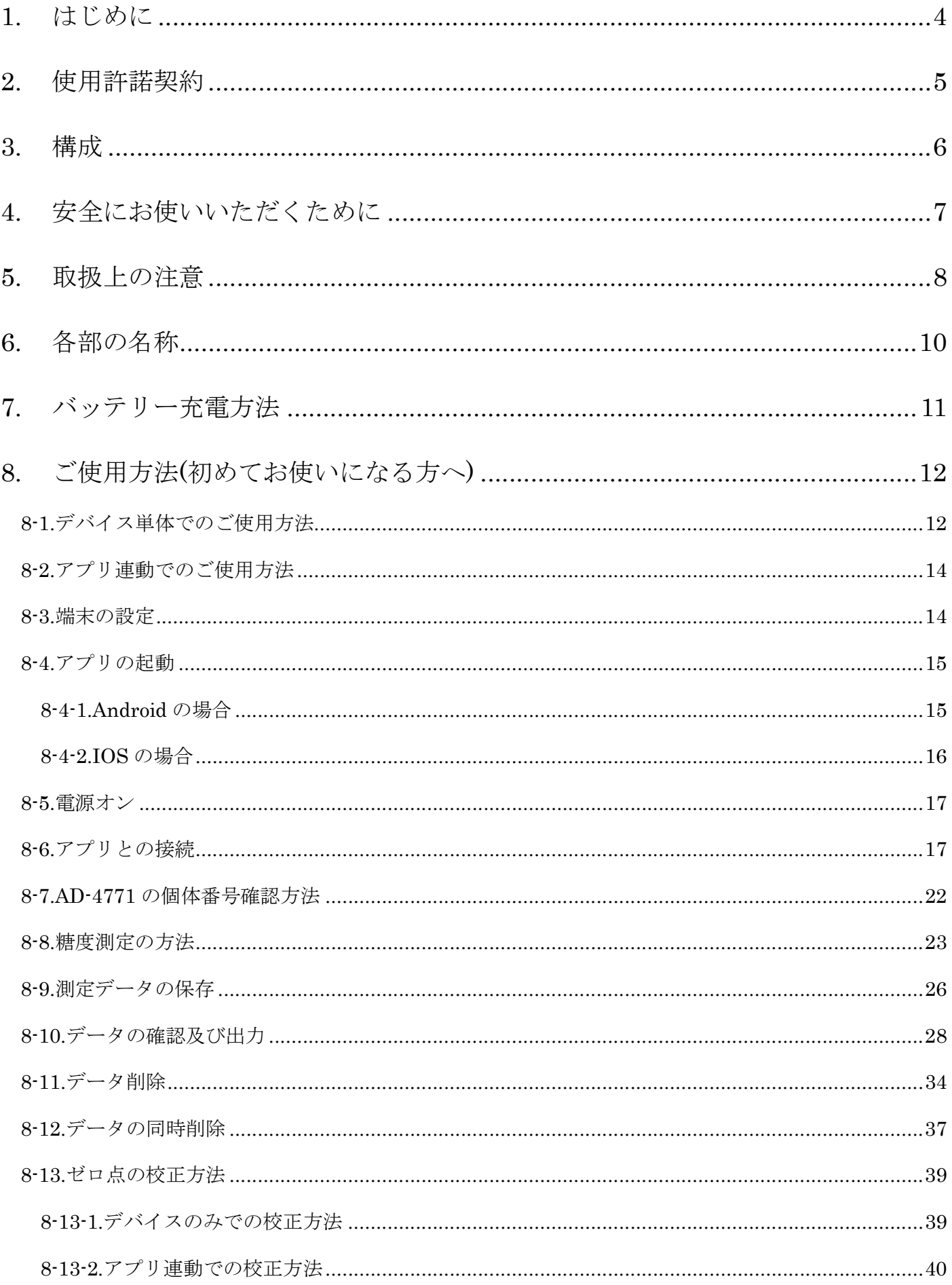

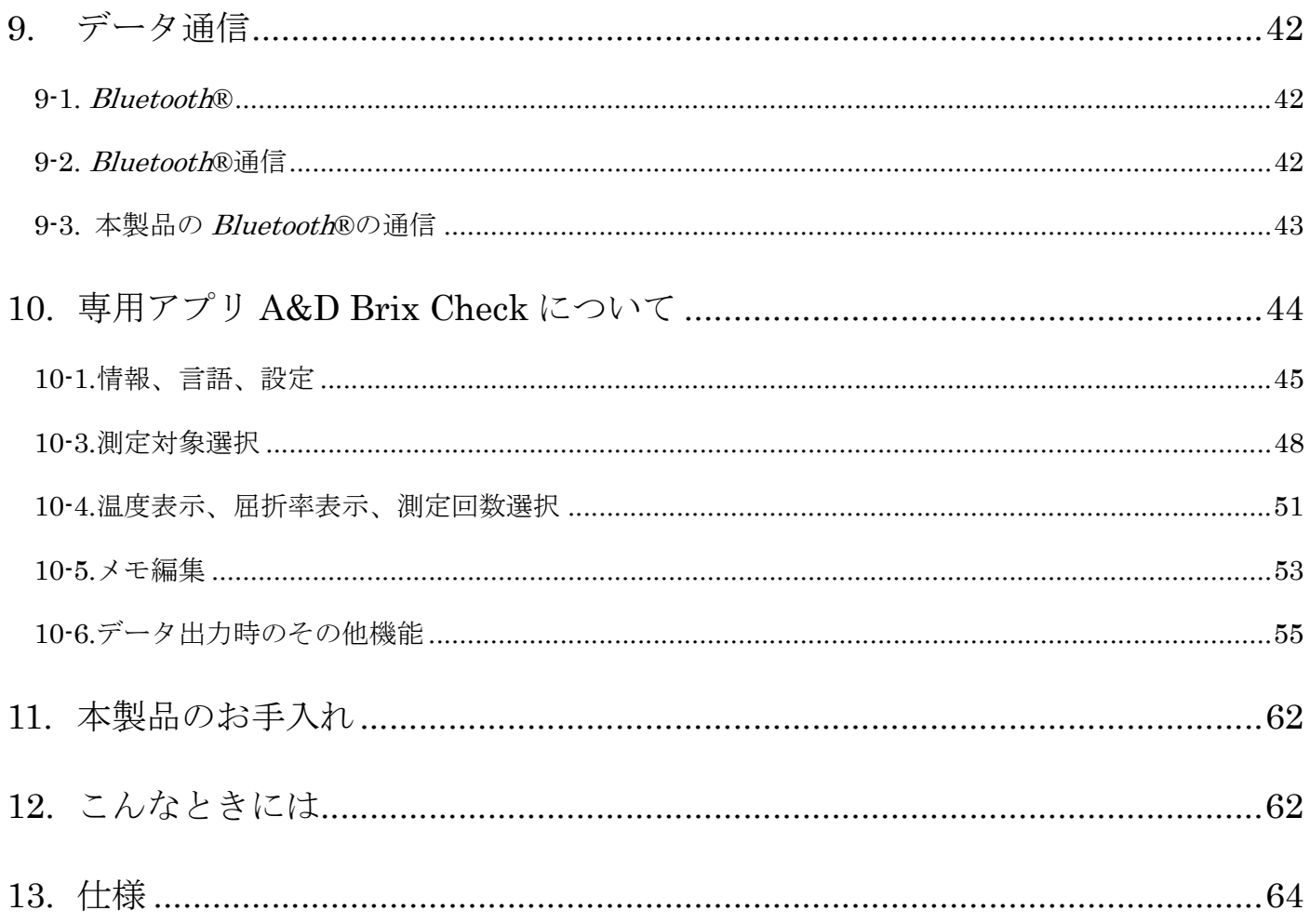

## 1. はじめに

このたびは、AD-4771 Bluetooth デジタル糖度計をお買い上げい ただきまして誠にありがとうございます。本製品をより効果的に ご利用いただくために、ご使用前にこの取扱説明書をよくお読み ください。

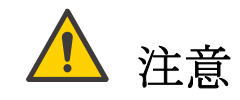

(株)エー・アンド・デイは、本製品の欠陥により発生する直接、 間接、特別または必然的な損害について、仮に当該損害が発生す る可能性があると告知された場合でも、一切の責任を負いません。 また、第三者からなされる権利の主張に対する責任も負いません。 同時にデータの損失の責任を一切負いません。

### 2. 使用許諾契約

- ・「A&D Brix Check」を弊社に無断で複製する事は禁じます。
- ・「A&D Brix Check」は予告なく仕様を変更することがあります。
- ・「A&D Brix Check」の著作権は、(株)エー・アンド・デイに有 ります。
- ・「A&D Brix Check」はエー・アンド・デイ製 Bluetooth 内蔵デ ジタル糖度計(AD-4771)からスマートフォン端末へのデータ転 送に使用します。
- ・「A&D Brix Check」は、Bluetooth 内蔵デジタル糖度計(AD-4771)と接続するスマートフォン端末に限りインストールして 使用できます。
- ・(株)エー・アンド・デイは、「A&D Brix Check」またはこの 「Bluetooth 内蔵デジタル糖度計 取扱説明書」の欠陥により発 生する直接、間接、特別または必然的な損害について、仮に当 該損害が発生する可能性があると告知された場合でも、一切の 責任を負いません。 また、第三者からなされる権利の主張に対 する責任も負いません。同時にデータの損失の責任を一切負い ません。

Apple、Apple ロゴ、iPhone、iPad、iPod Touch は、米国および その他の国における Apple Inc.の登録商標または商標です。

Android、Android ロゴ、Google Play、Google Play ロゴは Google LLC の商標または登録商標です。

Bluetooth®のワードマークおよびロゴは、Bluetooth SIG, Inc.が 所有する登録商標であり、(株)エー・アンド・デイはこれらのマ ークをライセンスに基づき使用しています。その他の商標および トレードネームは、それぞれの所有者に帰属します。

2023年11月 (株)エー・アンド・デイ

# 3. 構成

開梱時に下記の品物がそろっているか確認ください。

・AD-4771 本体 .................... 1 ・付属品 USB ケーブル(Type-C) ........... 1 収納ポーチ.........................1 クリーニングクロス...............1 スポイト ......................... 2 ストラップ.........................1 取扱説明書...........................1 検査合格証...........................1

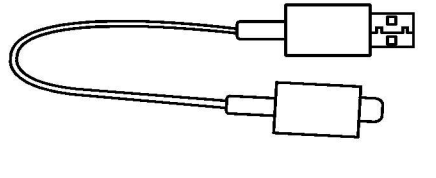

USB ケーブル(Type-C)

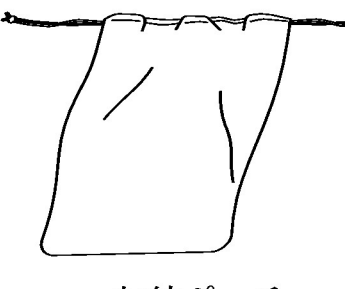

収納ポーチ

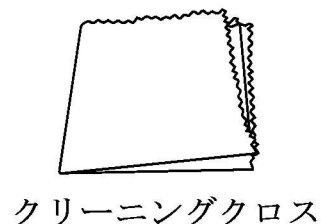

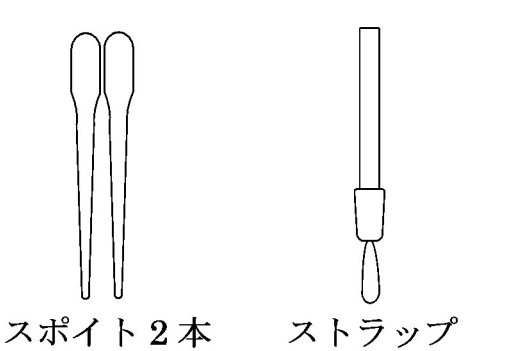

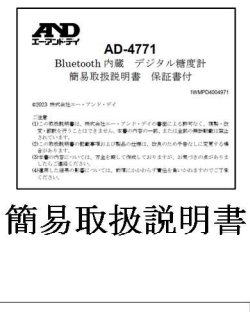

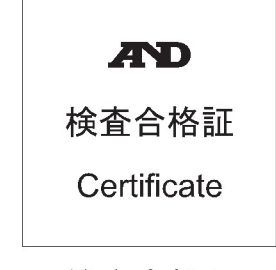

検査合格証

### 4. 安全にお使いいただくために

本書には、あなたや他の人への危害を未然に防ぎ、お買い上げい ただいた製品を安全にお使いいただくために、守っていただきた い事項を示しています。

#### 警告表示の意味

取扱説明書及び製品には、誤った取り扱いによる事故を未然に防 ぐため、次のようなマークを表示しています。マークの意味は次 の通りです。

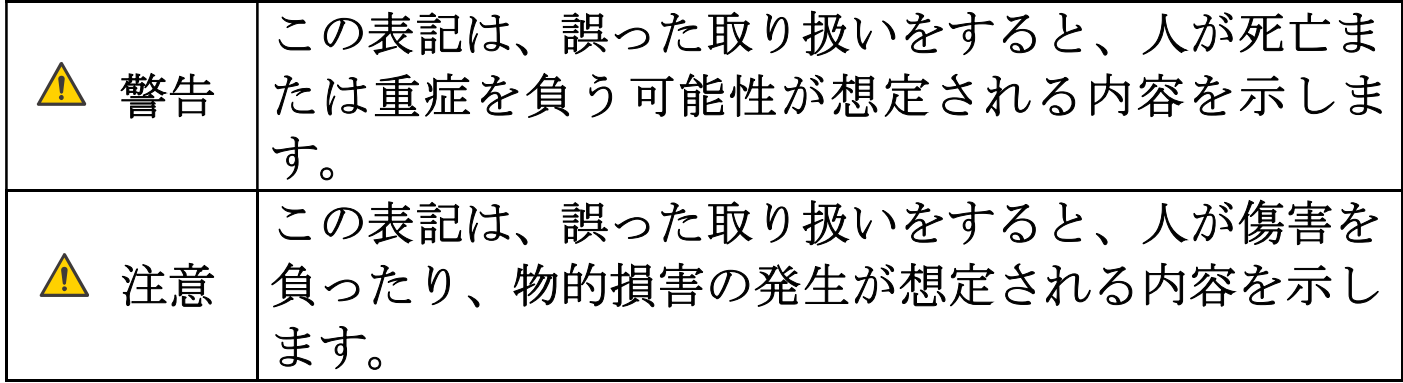

この機器を操作するときは、下記の点にご注意ください。

注意

・修理

ケースを開けての修理は、サービスマン以外行わないでくださ い。保証の対象外になるばかりか機器を損傷および機能を消失 する恐れがあります。

・機器の異常

 機器の異常が認められた場合には、速やかに使用をやめ、「故障」 中であることを示す貼紙を機器に付けるか、あるいは誤って使 用されることのない場所に移動してください。そのまま使用を 続けることは大変危険です。なお修理に関しては、お買い上げ いただいた店、または弊社にお問い合わせください。

### 5. 取扱上の注意

- ・ 強い衝撃や振動、電気的ショックを与えないでください。故障 の原因になります。
- ・ 長時間直射日光を受ける場所や、ストーブなどの暖房器具の近 くで使ったり、置いたりしないでください。
- ・ 急激な温度変化のある所、高温、多湿やホコリの多い所での使 用や保管は避けてください。
- ・ 本製品は防水構造になっておりますが、長時間水に濡れるよう な場所や水中ではご使用にならないでください。
- ・ 本製品の防水性能は JIS C 0920 の保護等級 7 級に相当し、常 温で水深 1m の静水において 30 分間防水性能を保持します。
- ・ 食器洗浄機や食器乾燥機などは使用しないでください。

#### 無線機能

#### 警告

- ・使用を禁止された区域では、使用しないでください。電子機器 や医用電気機器に影響をおよぼす場合があります。
- ・植え込み型心臓ペースメーカ及び植え込み型除細動器を使用 している人がいる所では、使用しないでください。使用する場 合には、電波の影響について個別に医用電子機器メーカなどに ご確認ください。

#### 注意

- ・ 本製品には、電波法に基づく小電力データ通信システムの無線 局の無線設備として、工事設計認証を取得した無線設備を内蔵 しています。そのため、本設備の無線機能を使用するときに無 線局の免許は必要ありません。なお、日本国内でのみ使用でき ます。
- ・ 本設備は工事設計認証を取得していますので、本設備を分解・ 改造すると法律で罰せられることがあります。

・ 2.4GHz 付近の電波を通信している無線装置などの近くで本設 備を使用した通信をすると、双方の処理速度が落ちる場合があ ります。電子レンジ付近の磁場、静電気、電波障害が発生する ところでは使用しないでください。(環境により電波が届かな い場合があります。)

# 6. 各部の名称

本体

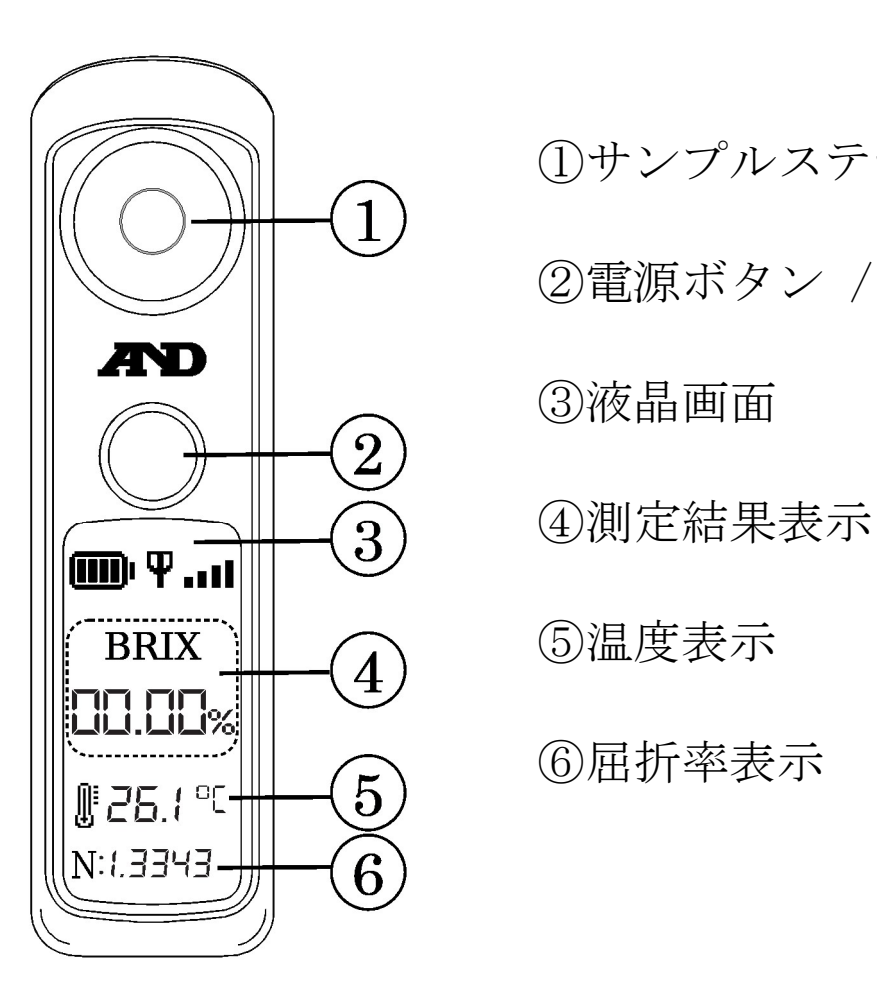

①サンプルステージ ②電源ボタン / 測定ボタン  $\Omega$  a液晶画面

表示部

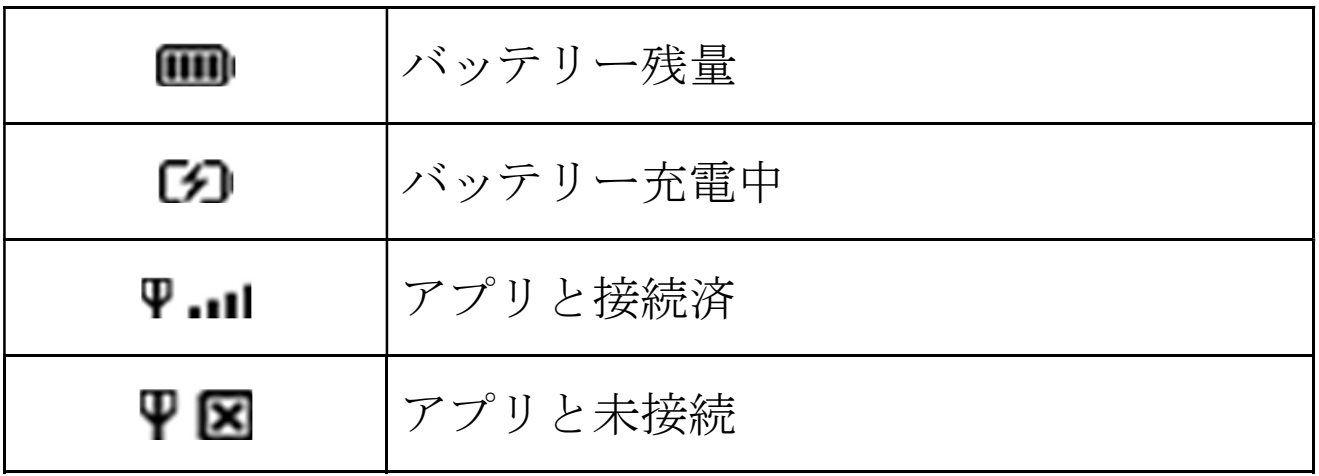

## 7. バッテリー充電方法

電源が入らない場合や、測定中に電源がオフしてしまう場合、バ ッテリー残量が少なくなった場合は、バッテリーの充電を行って ください。

充電口は本体下部にありますので、付属または市販の USB ケー ブル(Type-C)をご使用ください。

USB 充電器は付属しませんので市販の(5V/1A 以上)ものをご使用 ください。

注意:充電は本体が乾燥しているのを確認してから行ってくださ い。

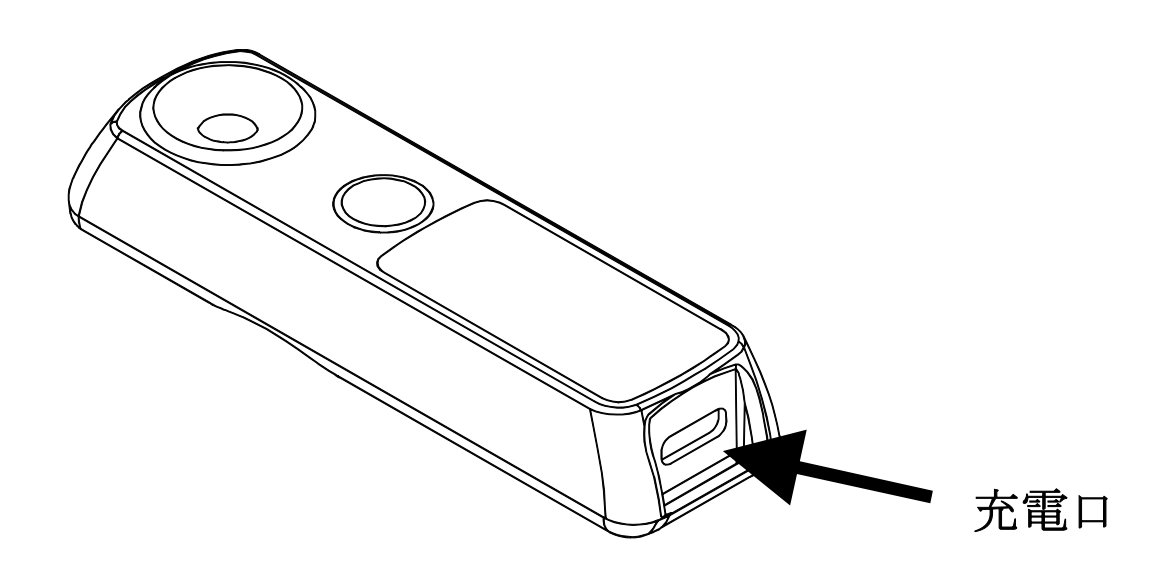

### USB ケーブルを

### 差し込んでください

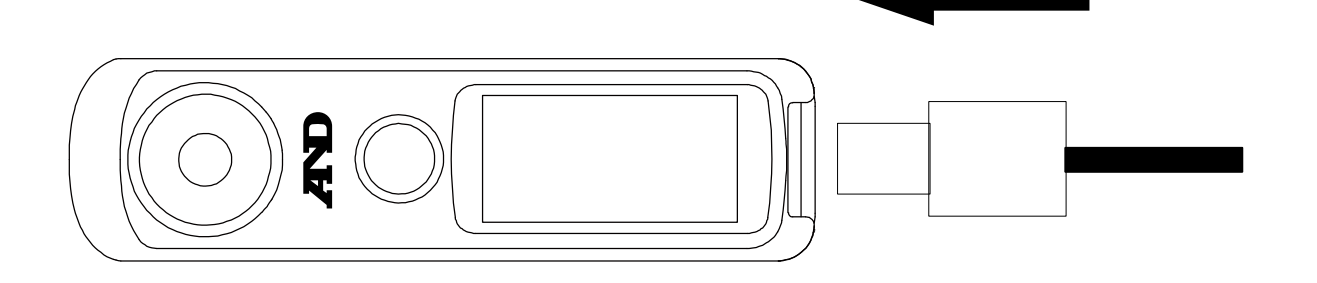

# 8. ご使用方法(初めてお使いになる方へ)

ここでは、AD-4771 の基本的な使い方を説明します。初めて使用 される方はこちらをご覧ください。

高度な機能につきましては、本取扱説明書の「10.専用アプリ A&D Brix Check」をご参照下さい。

#### 8-1.糖度計本体でのご使用方法

必要に応じて「8-13.ゼロ点の校正」を行ってください。 測定前にサンプルステージを純水で洗浄して、付属のクリーニン グクロスなどで拭き取ってください。

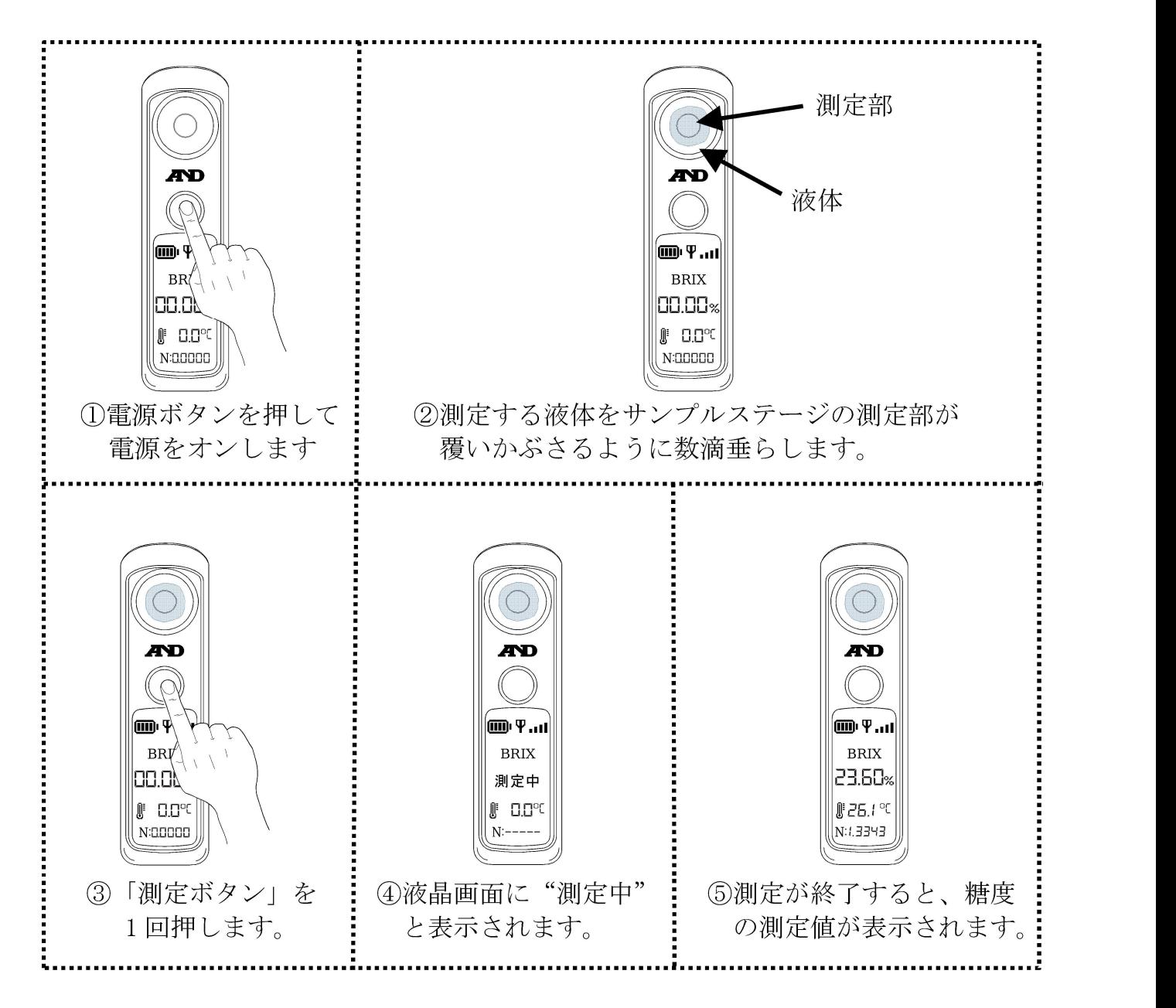

⑥ 測定終了後、サンプルステージを純水で洗浄してください。 ⑦ 電源ボタンを長押で電源をオフにします。

※液晶画面に"液体不足"と表示された場合、測定する液体の量 が足りていないので、液体を追加してください。

測定時の注意点:

・屋外での使用において、直射日光が当たる場合には、測定でき ないことがあります。正しい測定のために屋外ではできるだけ日 陰にて使用をおすすめします。

・測定する液体をサンプルステージに入れる場合、気泡が入らな いように注意してください。測定誤差が生じる可能性があります。

8-2.アプリ連動でのご使用方法

#### 専用アプリ「A&D Brix Check」のインストール

AD-4771 はスマホ専用アプリを使用して、測定結果の表示、測定 データの画像保存が行なえます。

お使いになる端末で、Google Play または App Store から「A&D Brix Check」を検索し、端末にアプリをインストールしてくださ  $V_{0}$ 

以下の QR コードのリンクからも「A&D Brix Check」をダウン ロードできます。

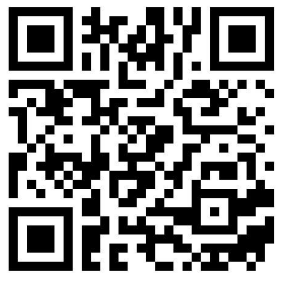

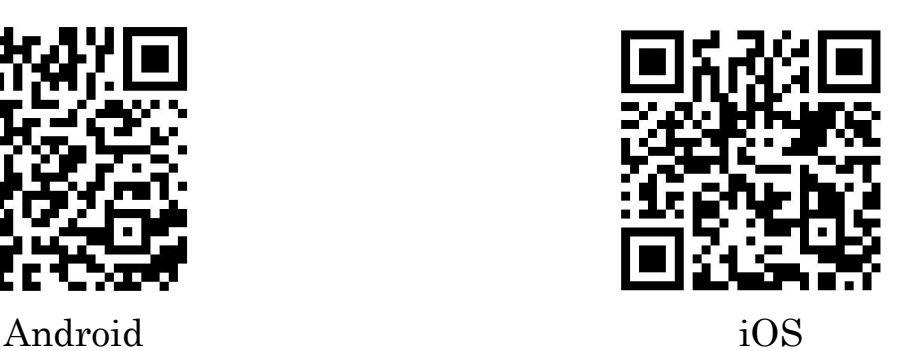

8-3.端末の設定

アプリを起動する前に、端末の Bluetooth 機能を ON にしてくだ さい。

設定方法は、端末の取扱説明書をご参照ください。

#### 8-4.アプリの起動 8-4-1.Android の場合

「A&D Brix Check」のアイコンをタップして、アプリを起動さ せてください。

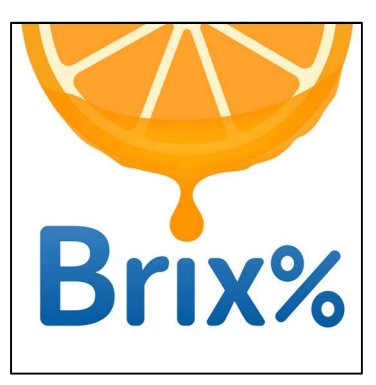

起動時に以下の図のように権限の許可を求める表示がされるこ とがあります。

「許可」または「アプリの使用時のみ」、「今回のみ」を選んでく ださい。

許可したくない場合は「許可しない」を選んでください。「A&D Brix Check」に権限を「許可しない」を選択された場合、本ア プリを使用することはできませんので、ご了承ください。

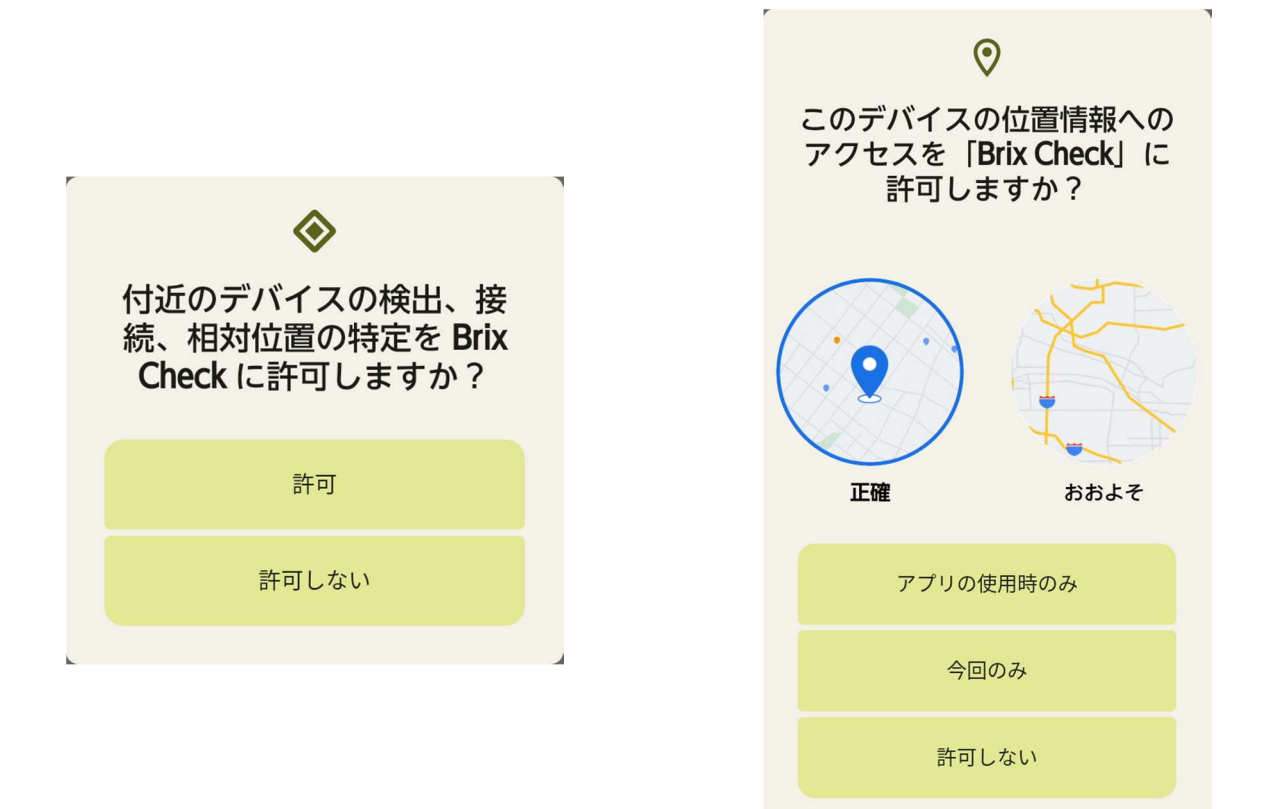

#### 8-4-2.IOS の場合

「A&D Brix Check」のアイコンをタップして、アプリを起動さ せてください。

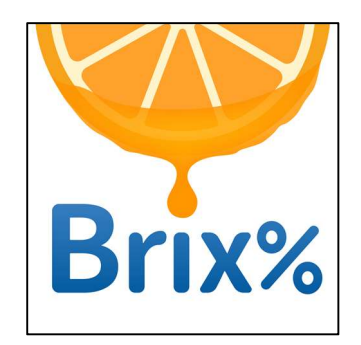

起動時に以下の図のように権限の許可を求める表示がされること があります。

「OK」を選んでください。

許可したくない場合は「許可しない」を選んでください。「A&D Brix Check」に権限を「許可しない」を選択された場合、本ア プリを使用することはできませんので、ご了承ください。

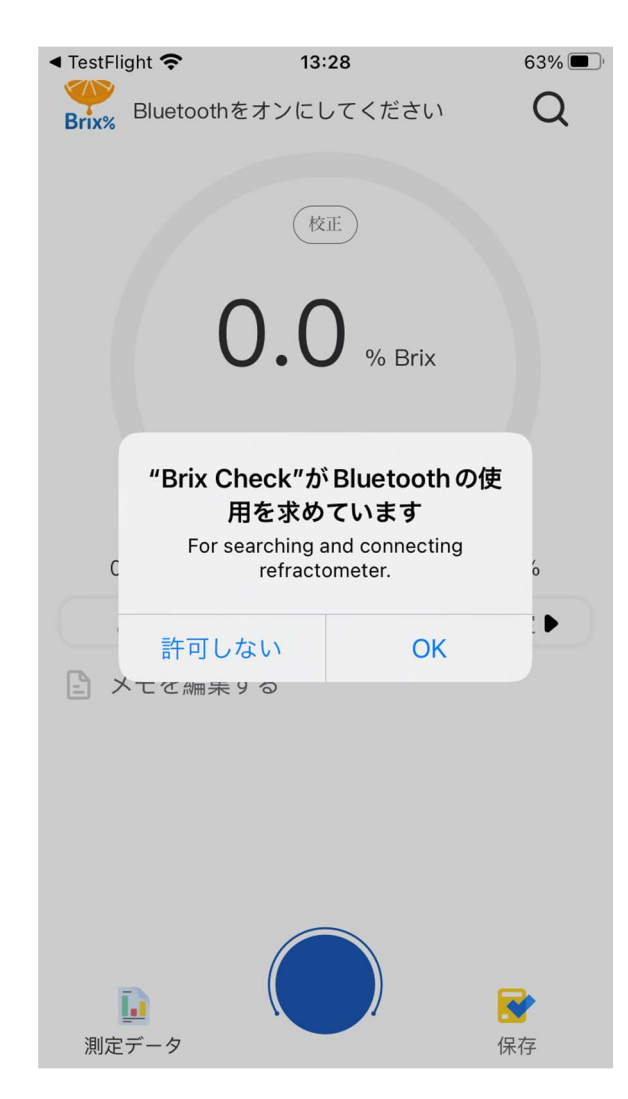

#### 8-5.電源オン

デジタル糖度計 AD-4771 の電源ボタンを押して AD-4771 の電 源をオンします。

#### 8-6.アプリとの接続

アプリを起動すると、以下の画面が表示されます。 ※IOS の場合 日 マークは、表示されません。

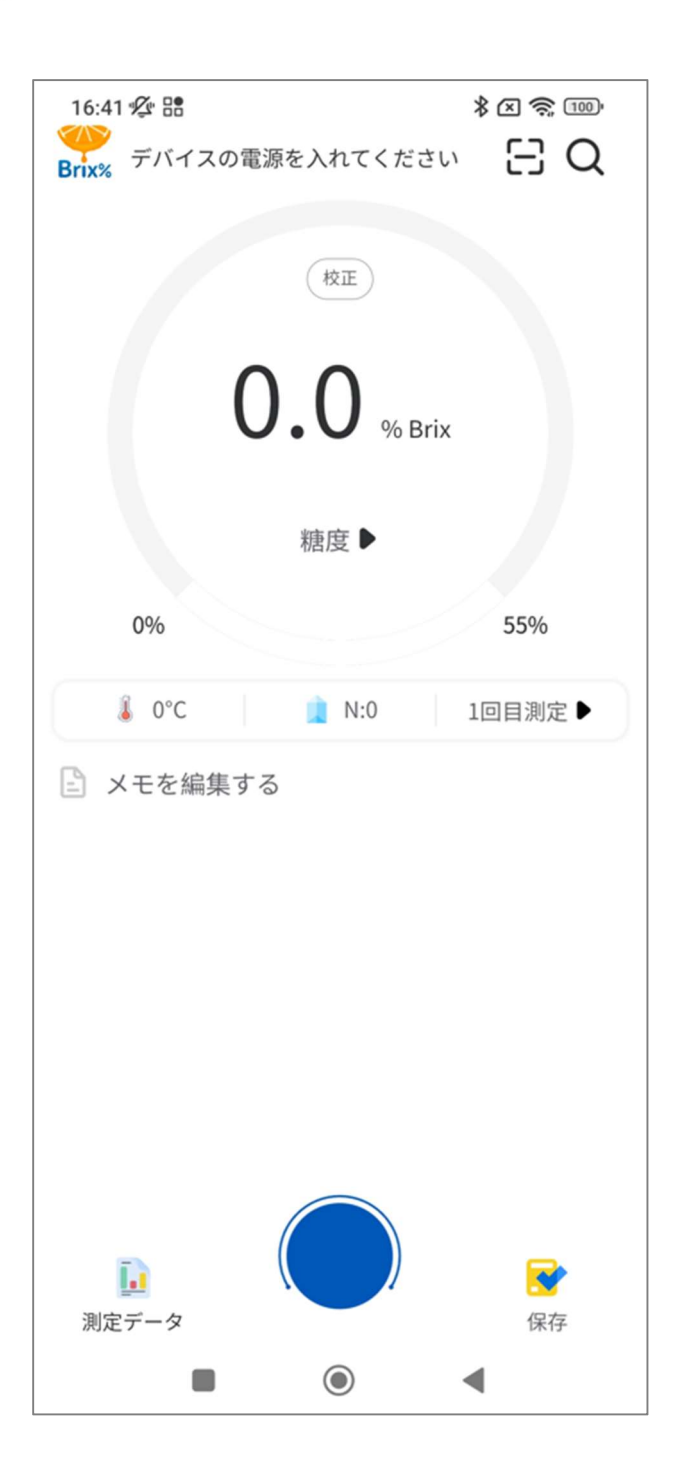

しばらくすると、近くにある AD-4771 と自動で接続され、上部 に個体番号とバッテリー残量が表示されます。 ※個体番号は内部の識別番号で、シリアル番号とは異なります。

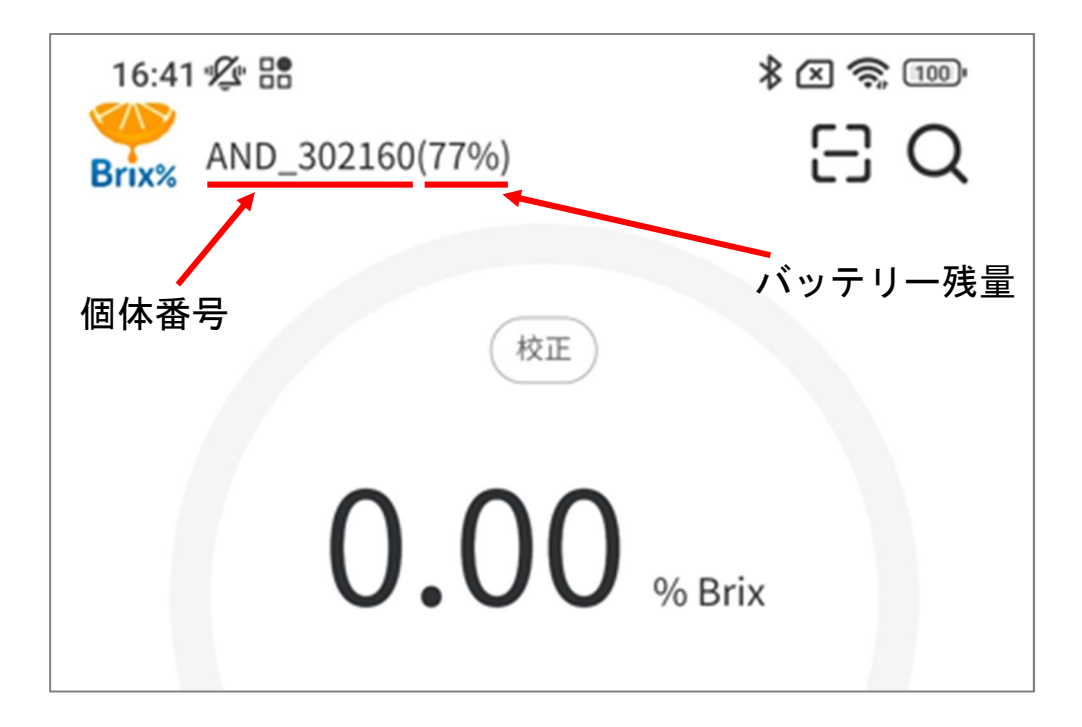

もし、自動で AD-4771 が接続されない場合は、下記の方法を試 してください。

画面上部にある マークをタップしてください。

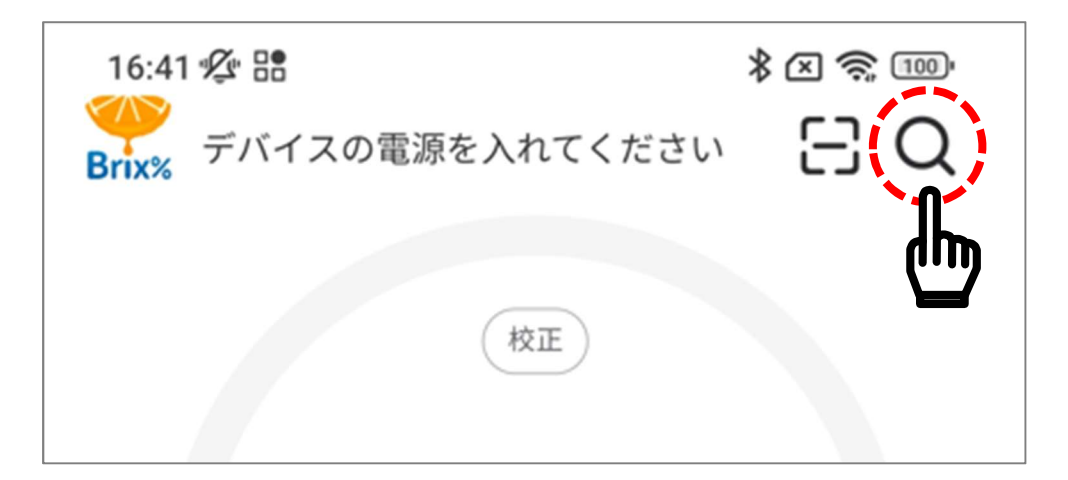

しばらくすると、接続可能な AD-4771 の個体番号が表示されま すので、接続する AD-4771 をタップしてください。 ※複数台お持ちの場合は、接続する機器のみの電源を ON し、1 台のみ表示できるようにしてください。

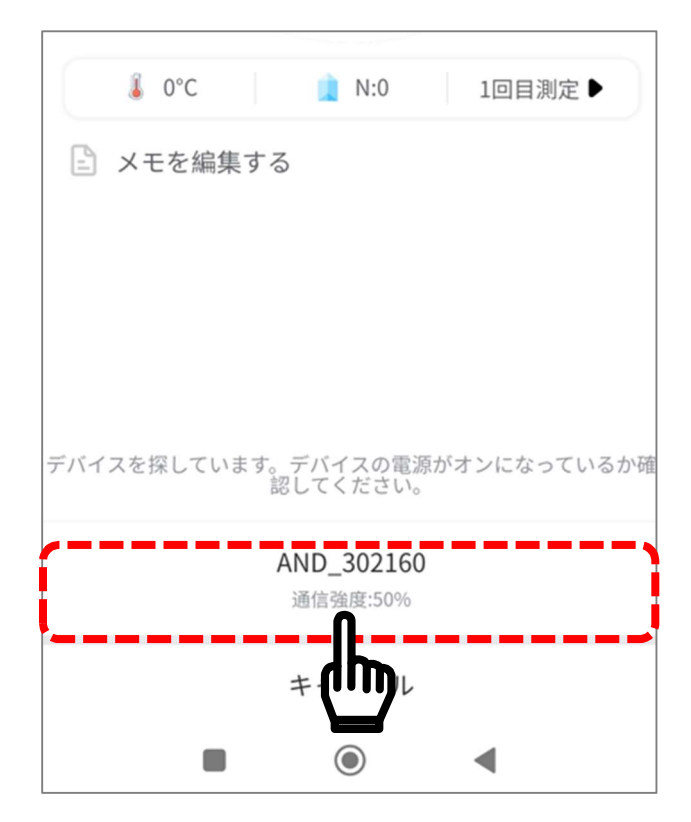

Android のみの機能 Android のみ画面上部に マークが表示されます。 マークをタップしてください。

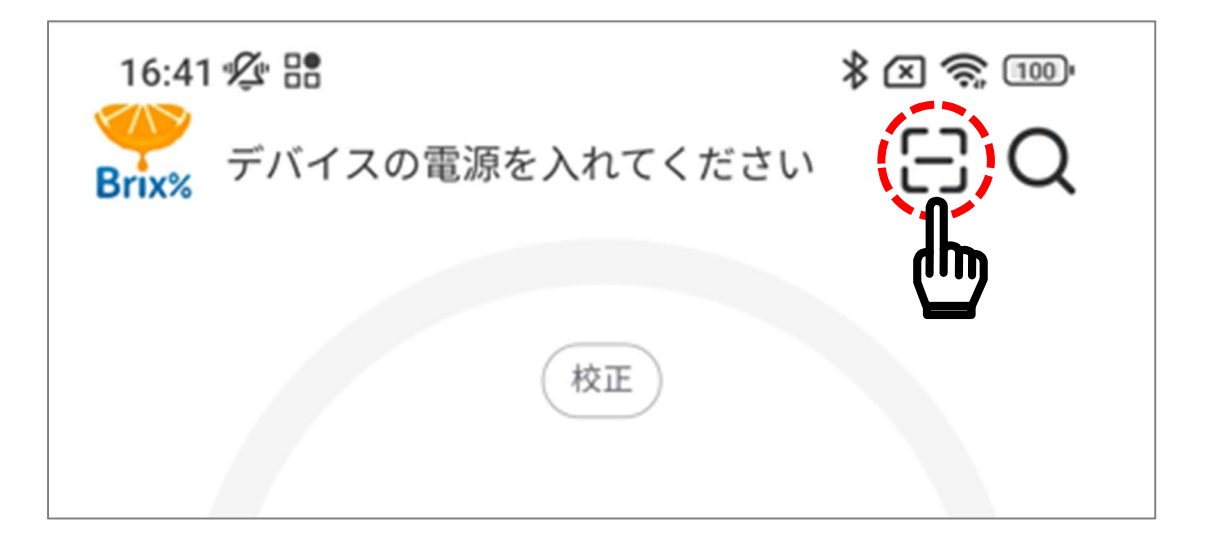

以下の図のように権限の許可を求める表示がされることがあり ます。

「A&D Brix Check」に権限を許可して良い場合は、「アプリの 使用時のみ」、または「今回のみ」を選んでください。 許可したくない場合は「許可しない」を選んでください。ただし、

「許可しない」を選択された場合、本機能を使用することはで きません。

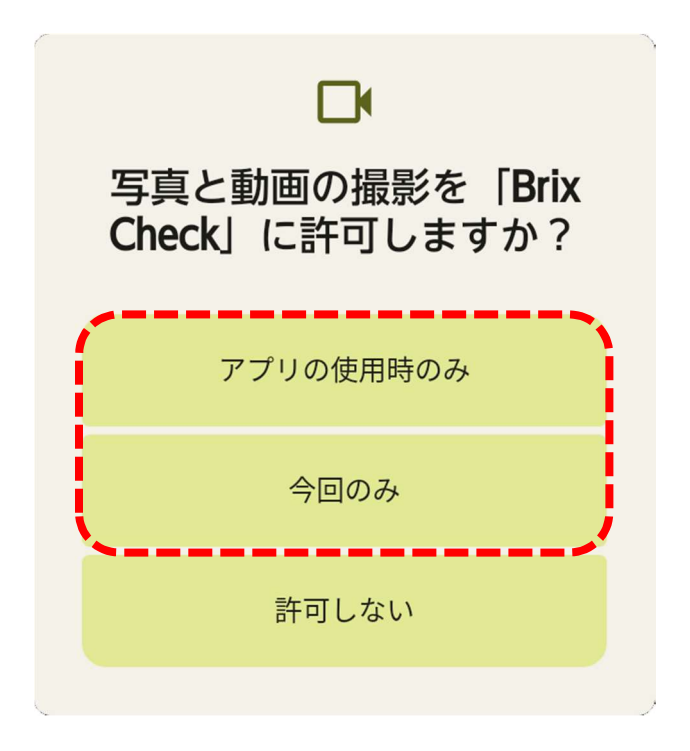

カメラが起動しますので、AD-4771 の裏面にある QR コード を読み取ってください。

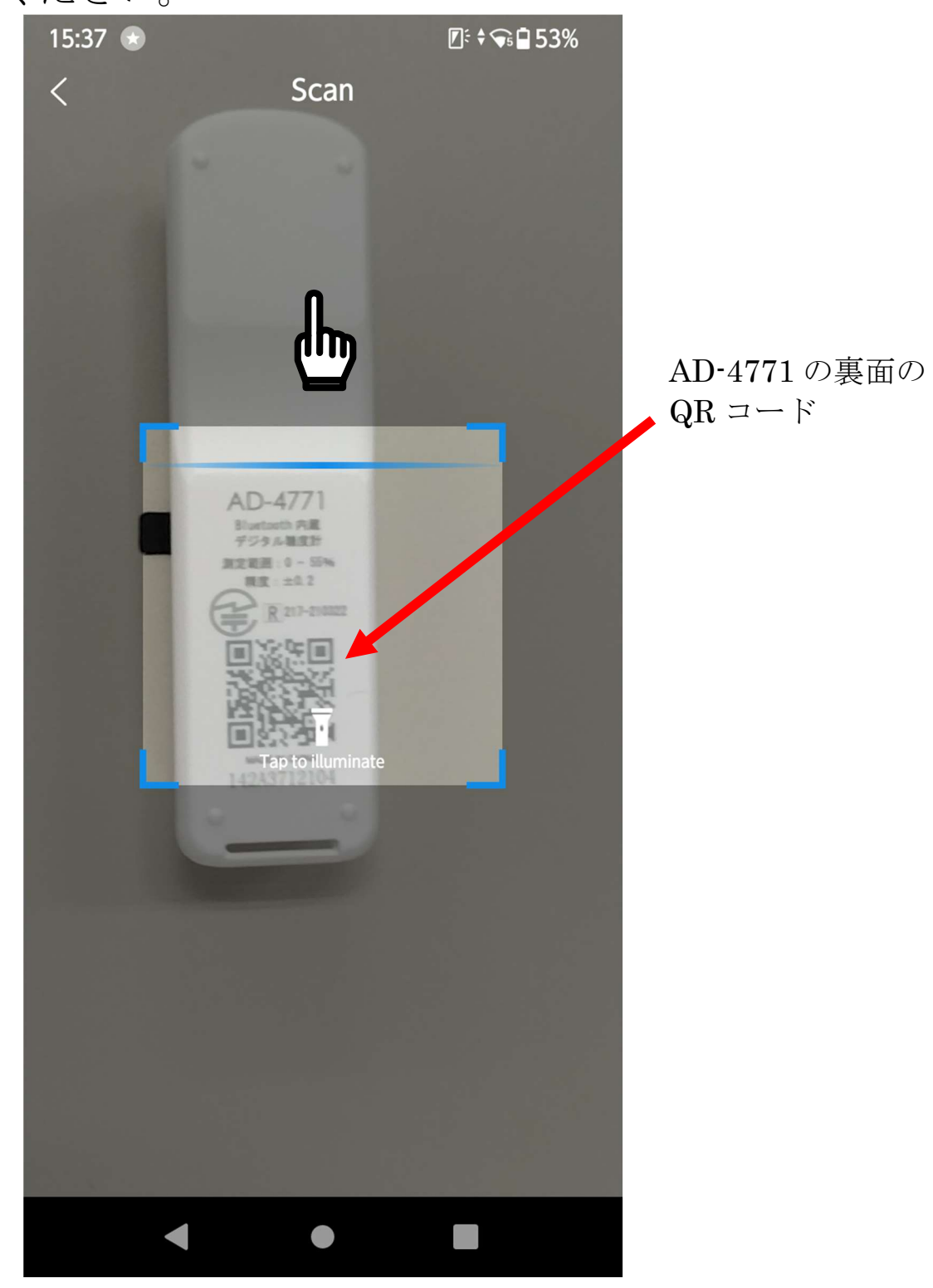

QR コードの読み取りに成功すると、自動で接続されます。

#### 8-7.AD-4771 の個体番号確認方法

アプリに表示される個体番号は以下の手順で確認することがで きます。

電源がオンしている時に、電源ボタンをすばやく 2 回押します。 画面に QR コードなどが表示されます。

QR コードの下に表示されている「BLE:\*\*\*\*\*\*」の\*の部分が 個体番号になります。

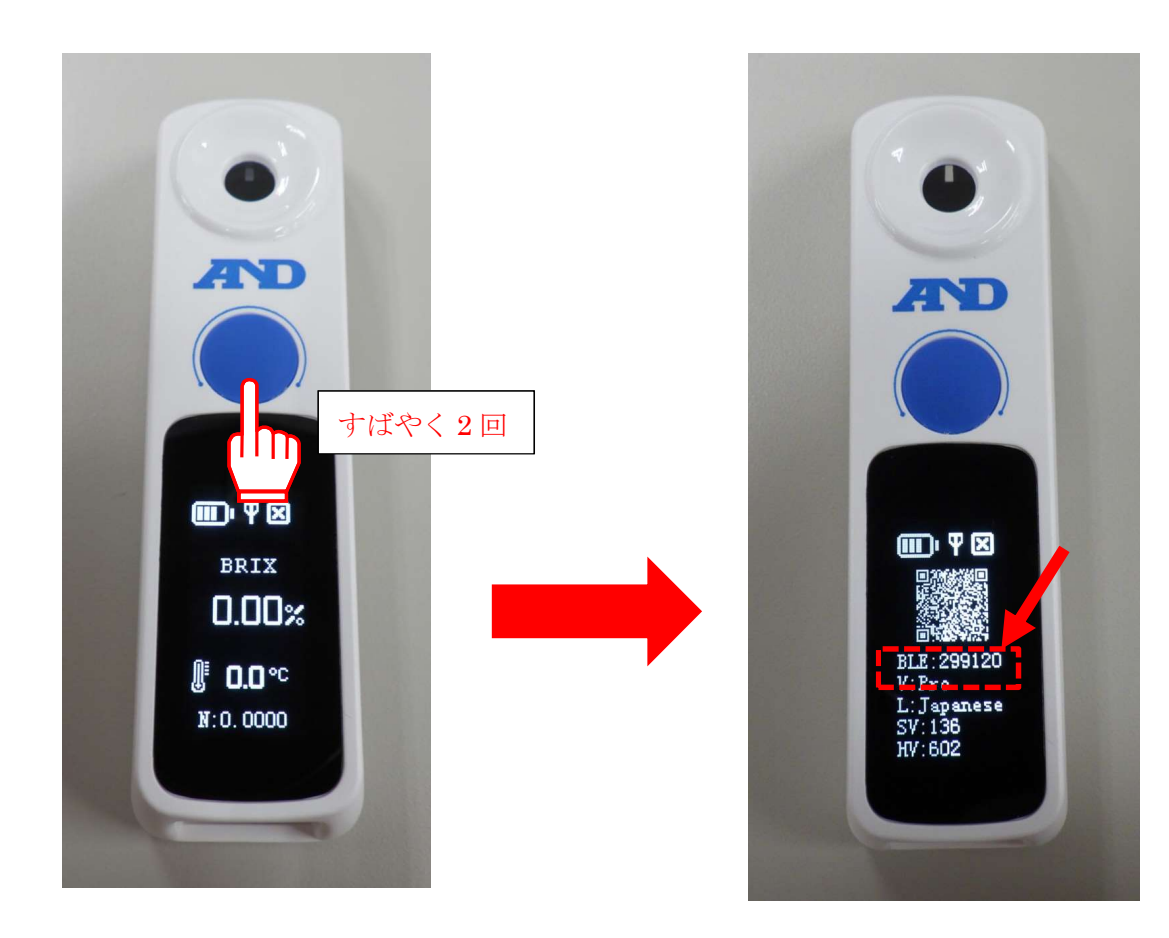

#### 8-8.糖度測定の方法

①測定する液体をサンプルステージの測定部が覆いかぶさるよ うに数滴垂らします。

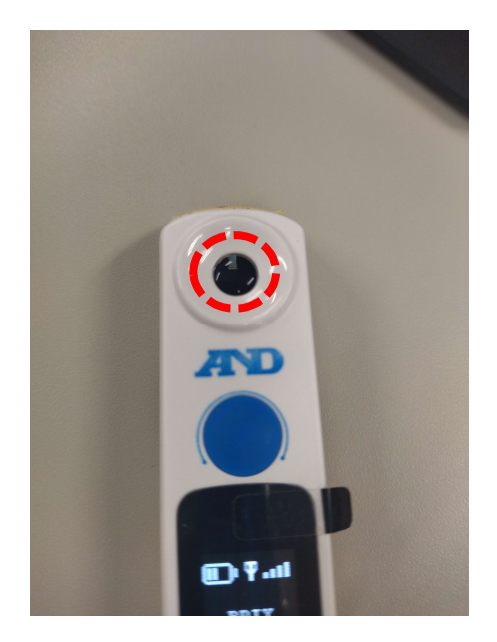

②アプリの下部にある青いボタンをタップします。

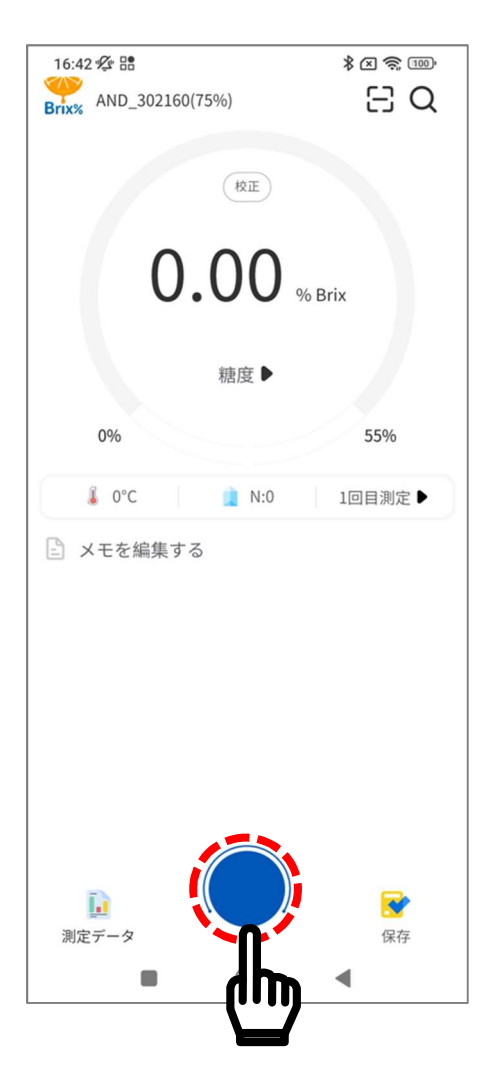

③アプリ上では画面上部、デバイス上では液晶画面中央部に「測 定中」と表示されるので、測定が終わるまでしばらく待ちます。

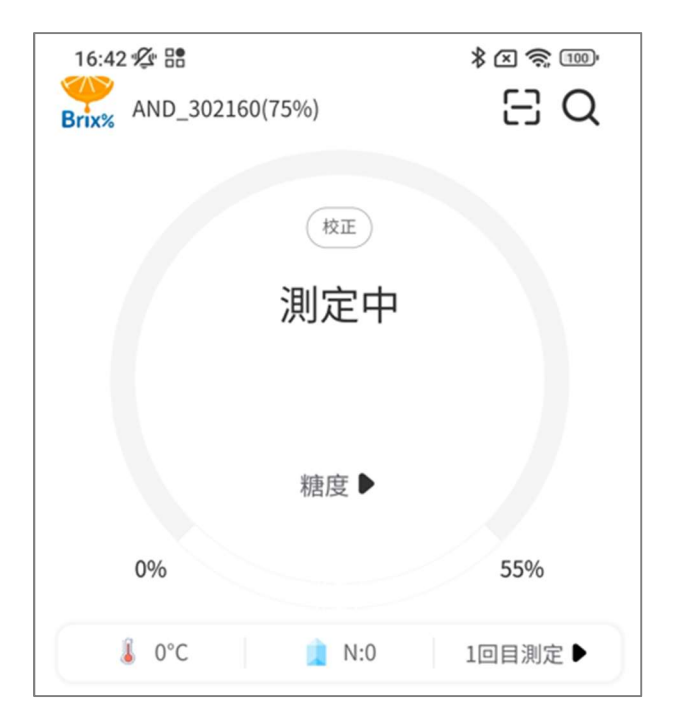

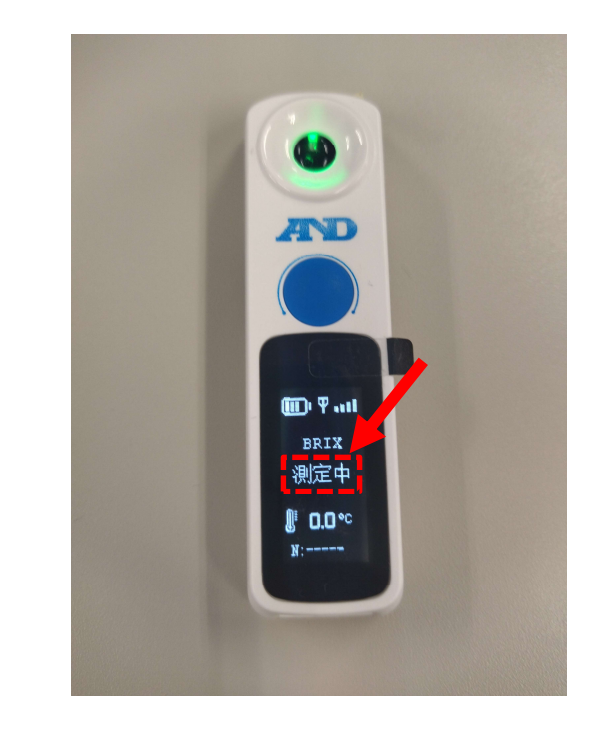

④測定が終了すると、測定値が表示されます。

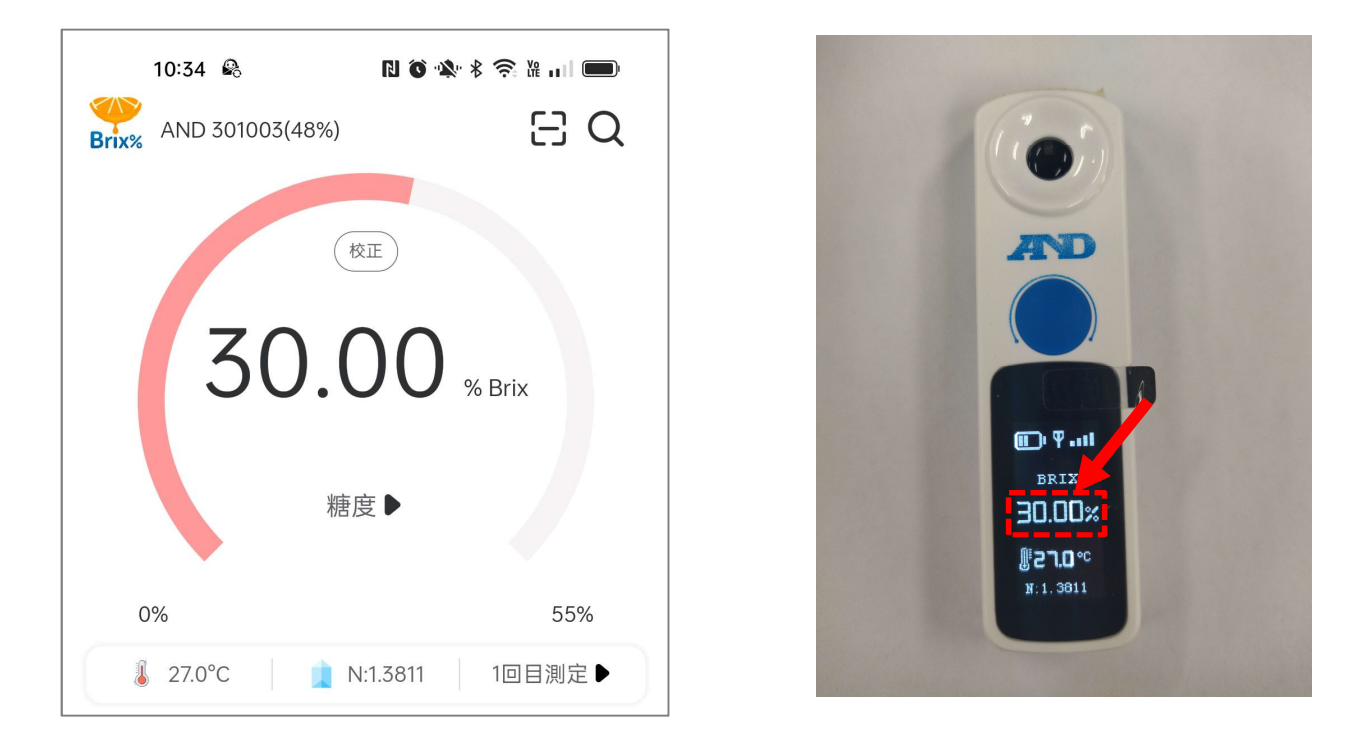

⑤続けて測定を行う場合は、一度サンプルステージを純水などで 清掃をしてから①の手順に戻ってください。

注意:②の青いボタンをタップした後、下図のように「液体が足 りない」と表示される場合があります。この場合、サンプ ルステージに乗っている液体の量が足りていませんので、 液体を追加して再度測定を行ってください。

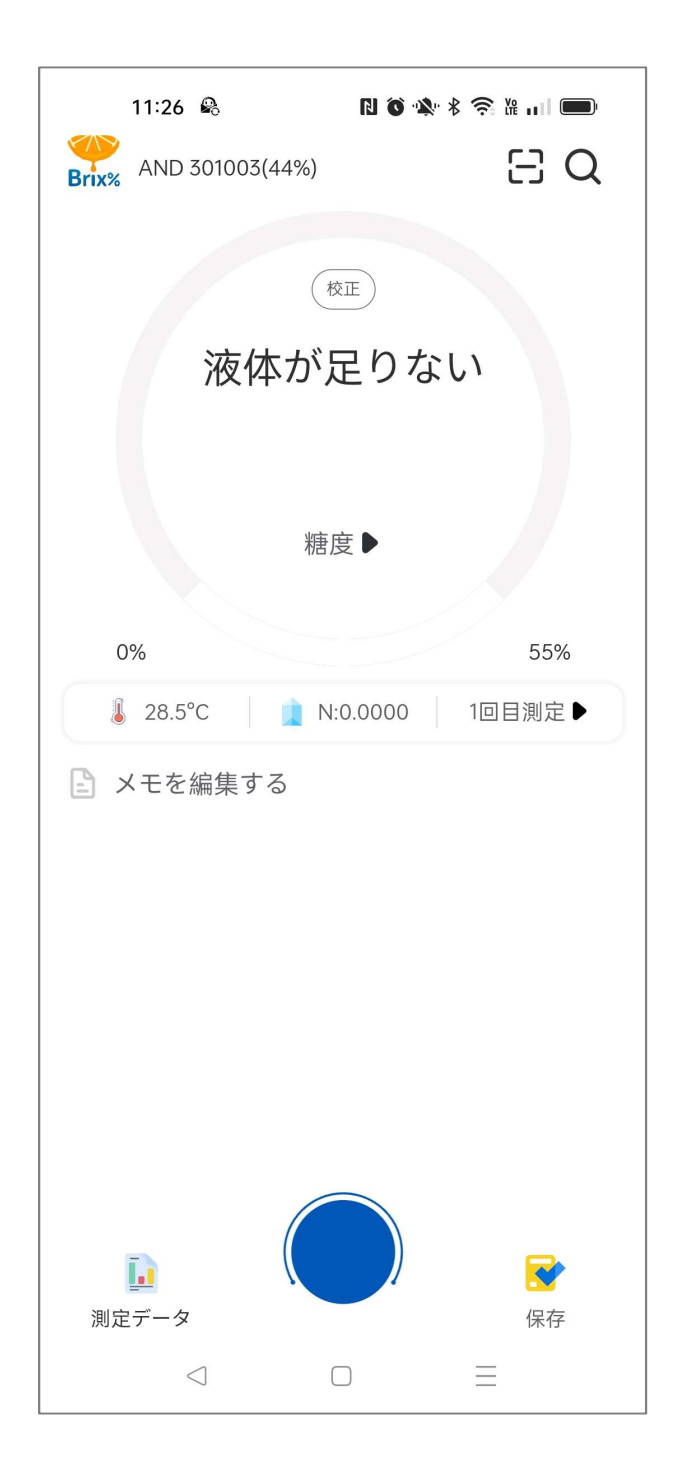

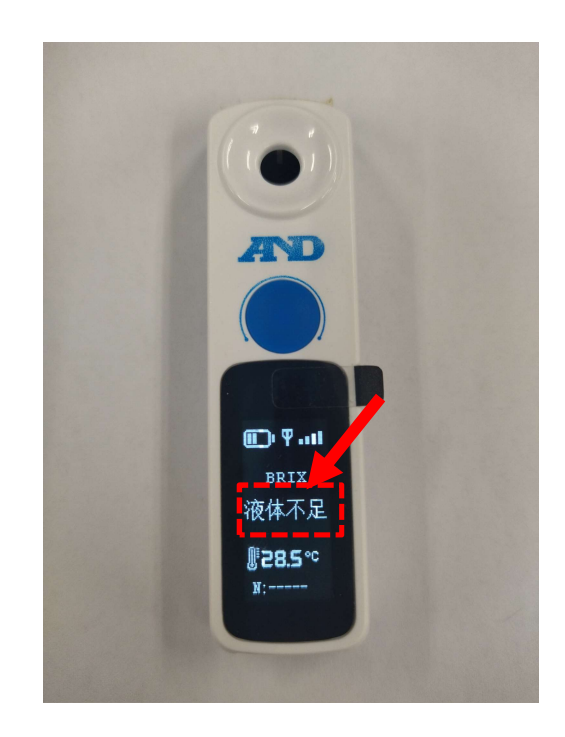

### 8-9.測定データの保存

スマートフォンに測定データを記録する機能があります。 測定終了後、下部にある「保存」をタップします。

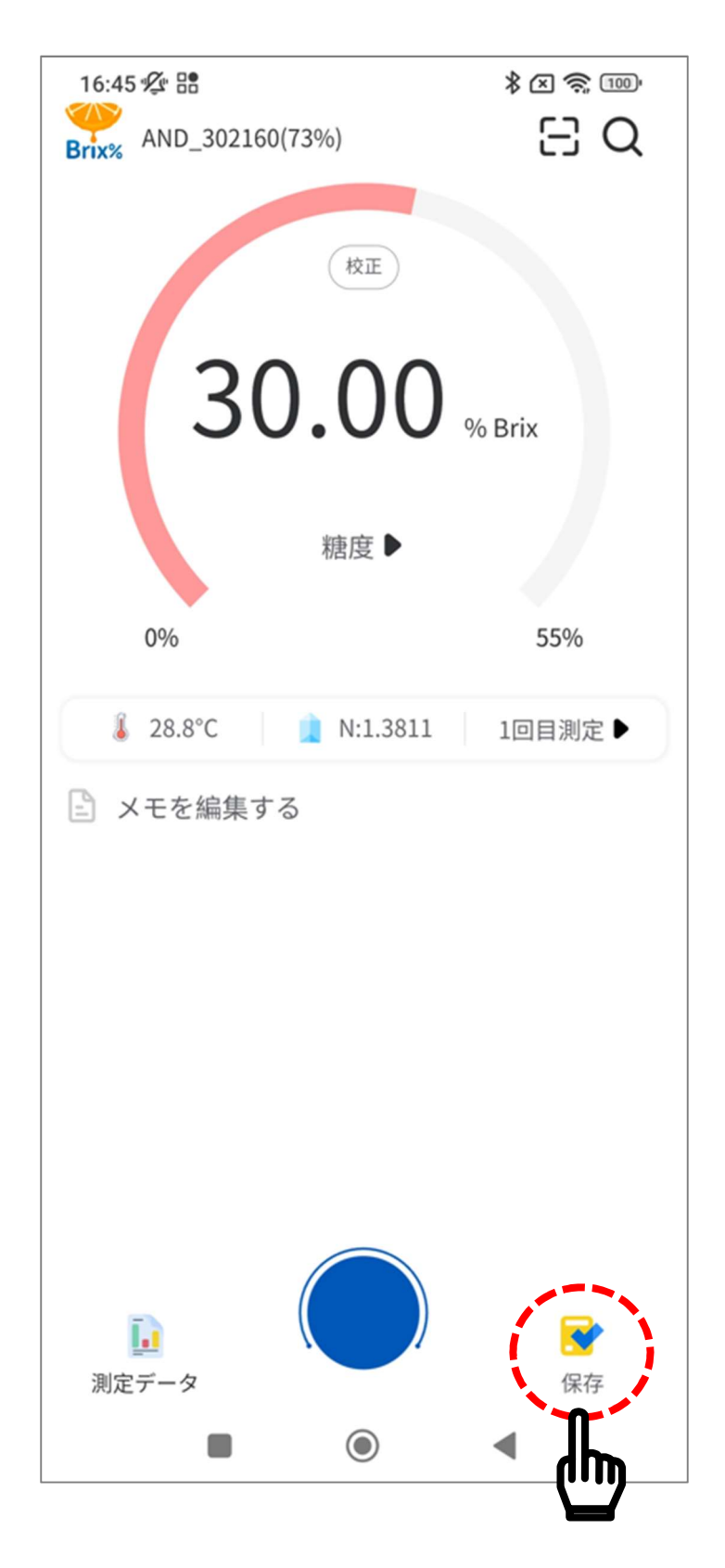

保存が終了すると中央部分に「正常に保存」と表示されます。

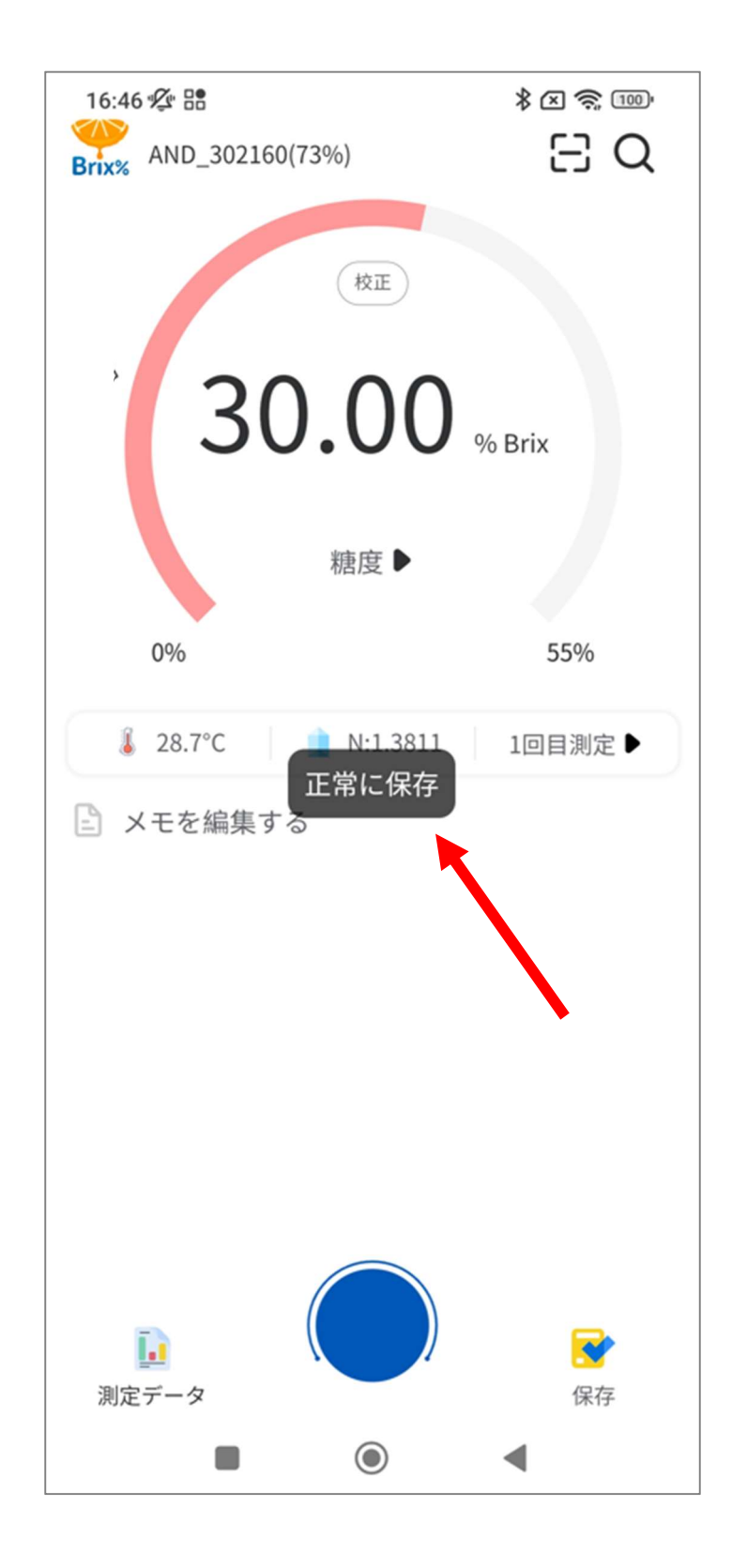

### 8-10.データの確認及び出力

スマートフォンに保存した測定データの確認と画像データの出力 ができます。

測定終了後、下部にある「測定データ」をタップします。

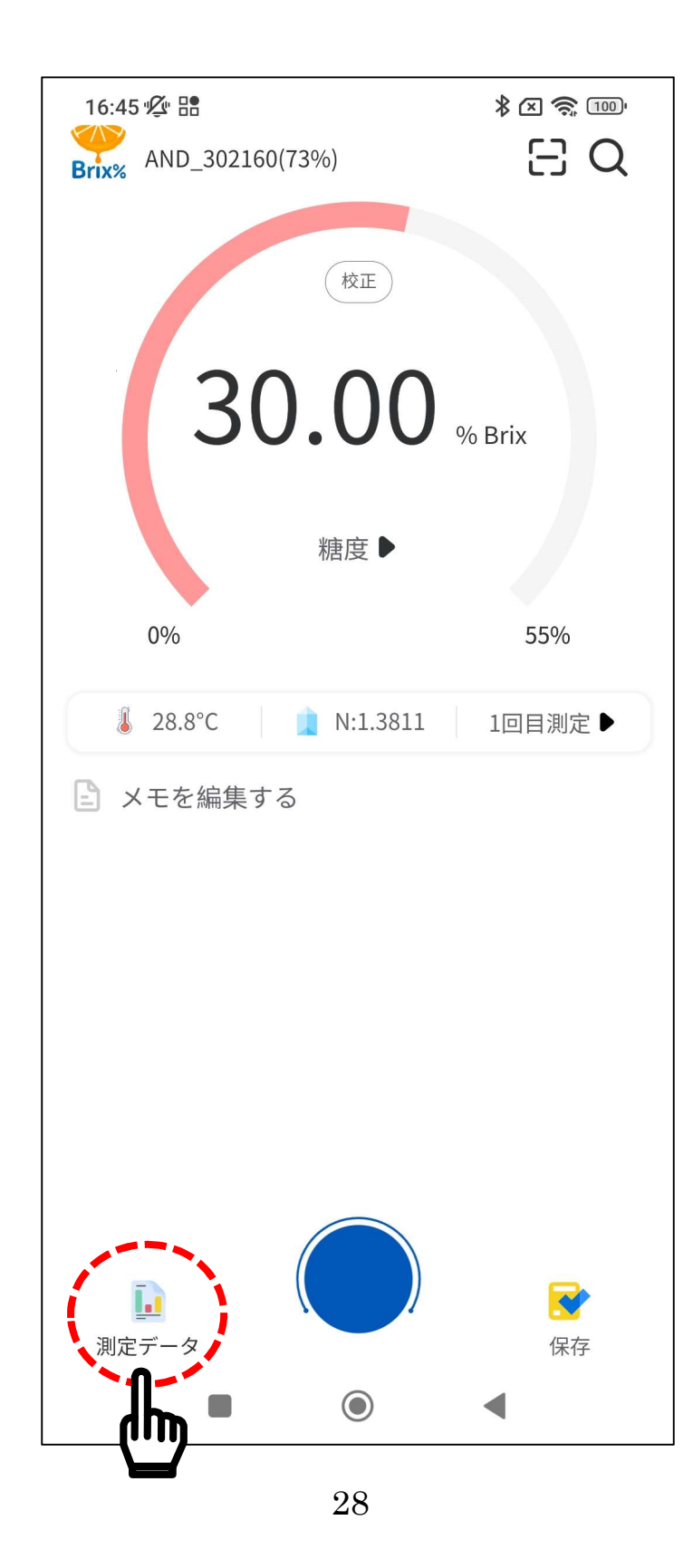

今まで保存したデータが表示されます。 測定データを出力する場合、出力したいデータの マークをタ ップします。

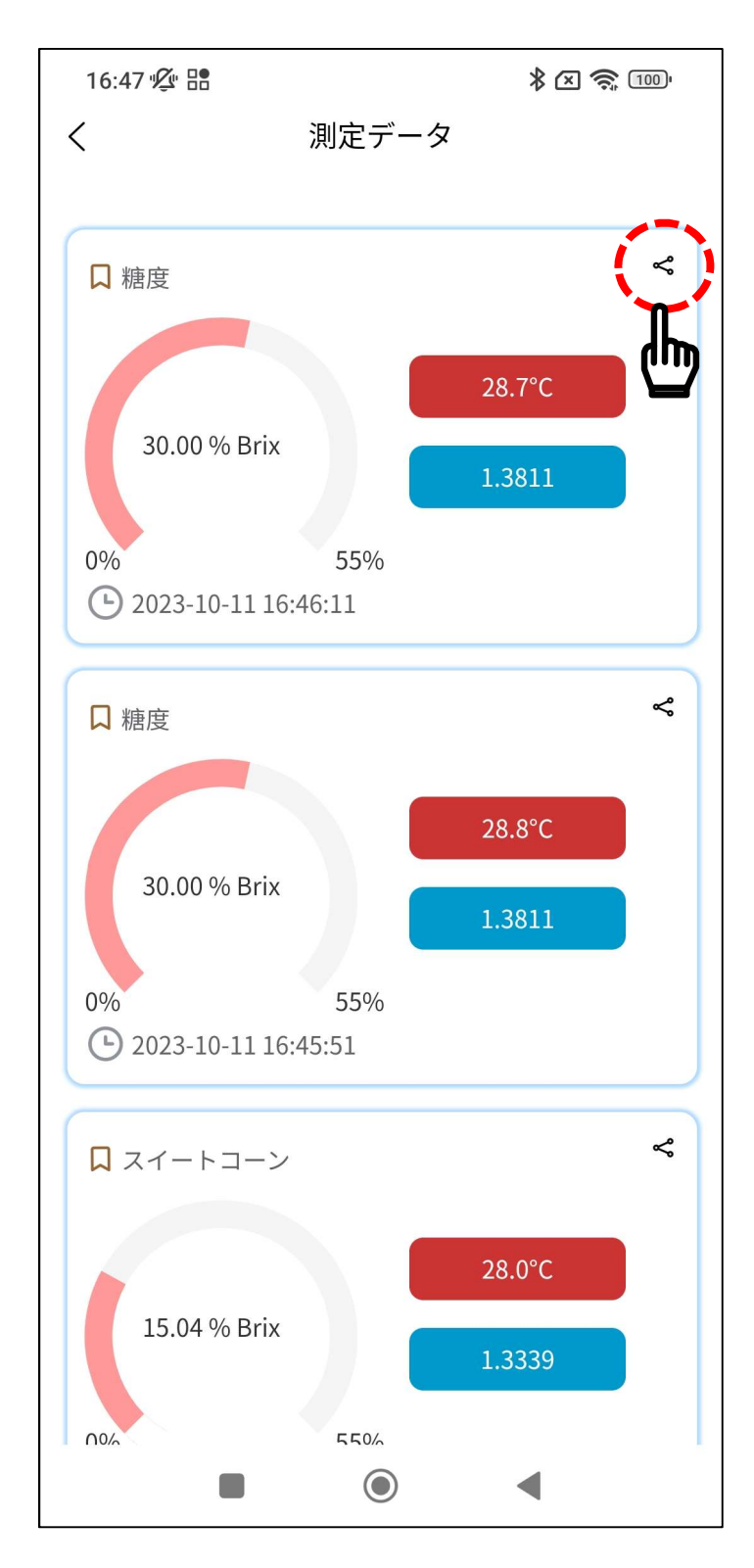

### 下図の画面になりますので、「確定」をタップします。

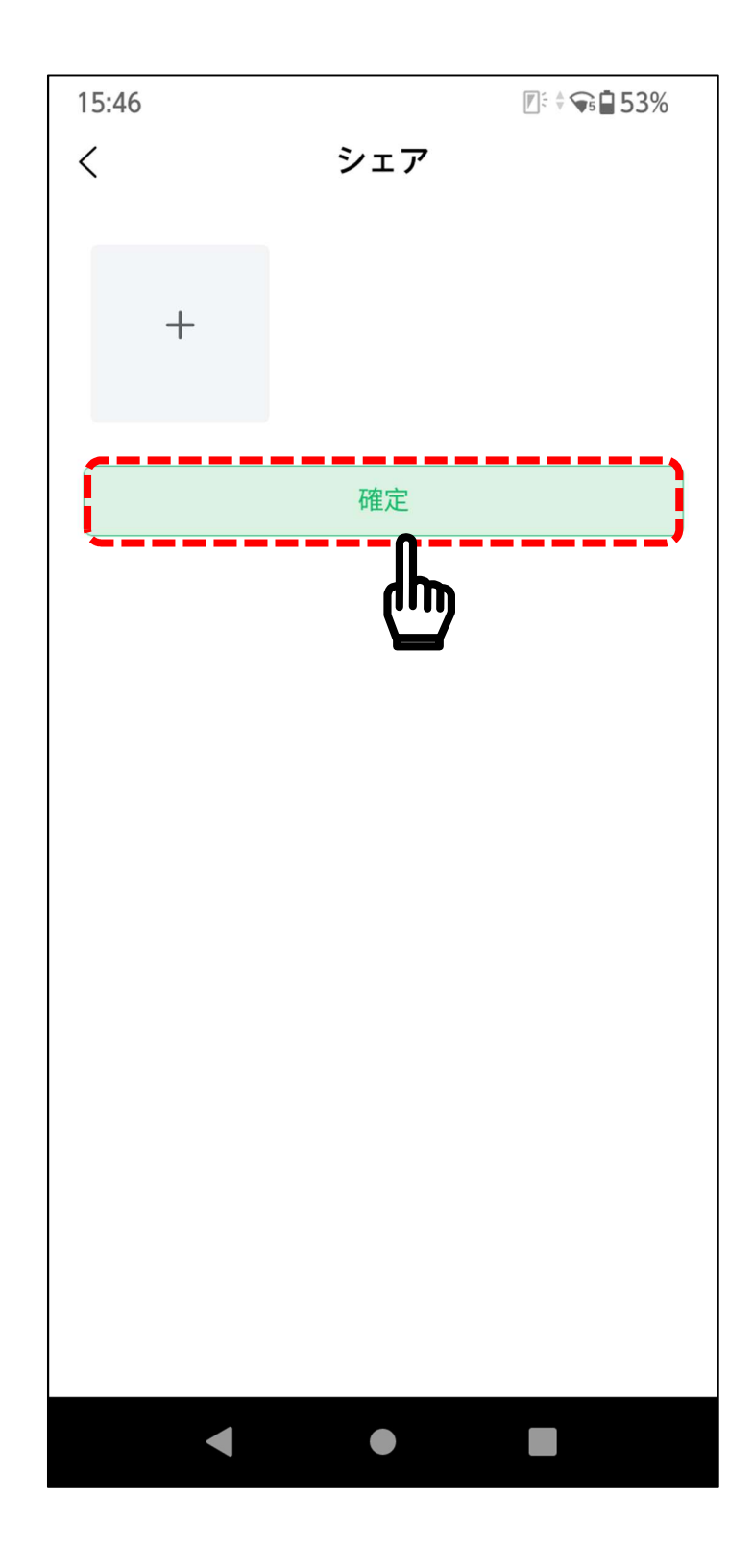

上部に保存する測定データの画像が表示されます。

「ローカルに保存」をタップすると、画像がスマートフォンに保 存されます。

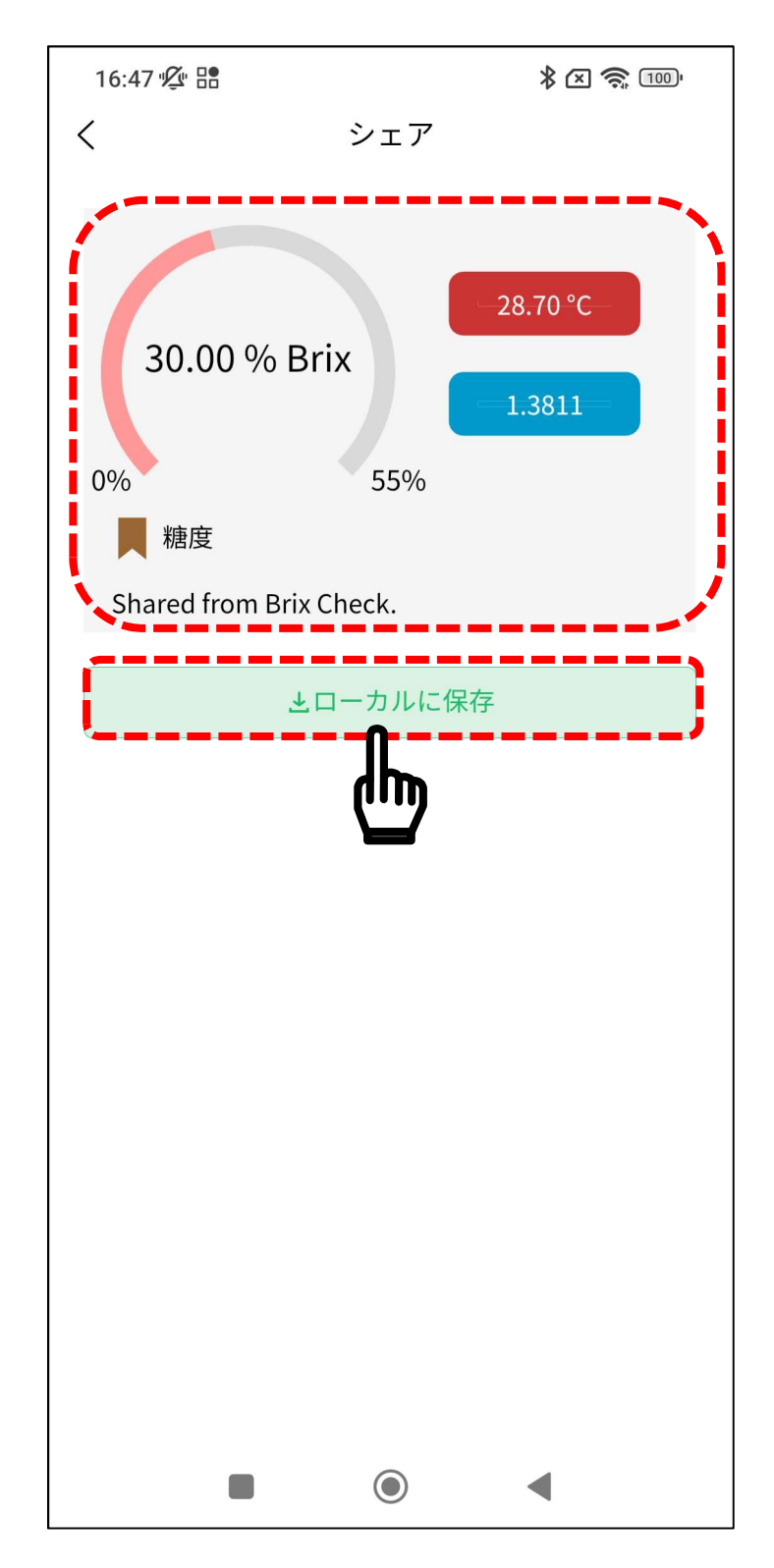

画像の保存が終わると、中央部に「正常に保存されました。シェ アしましょう」と表示されます。

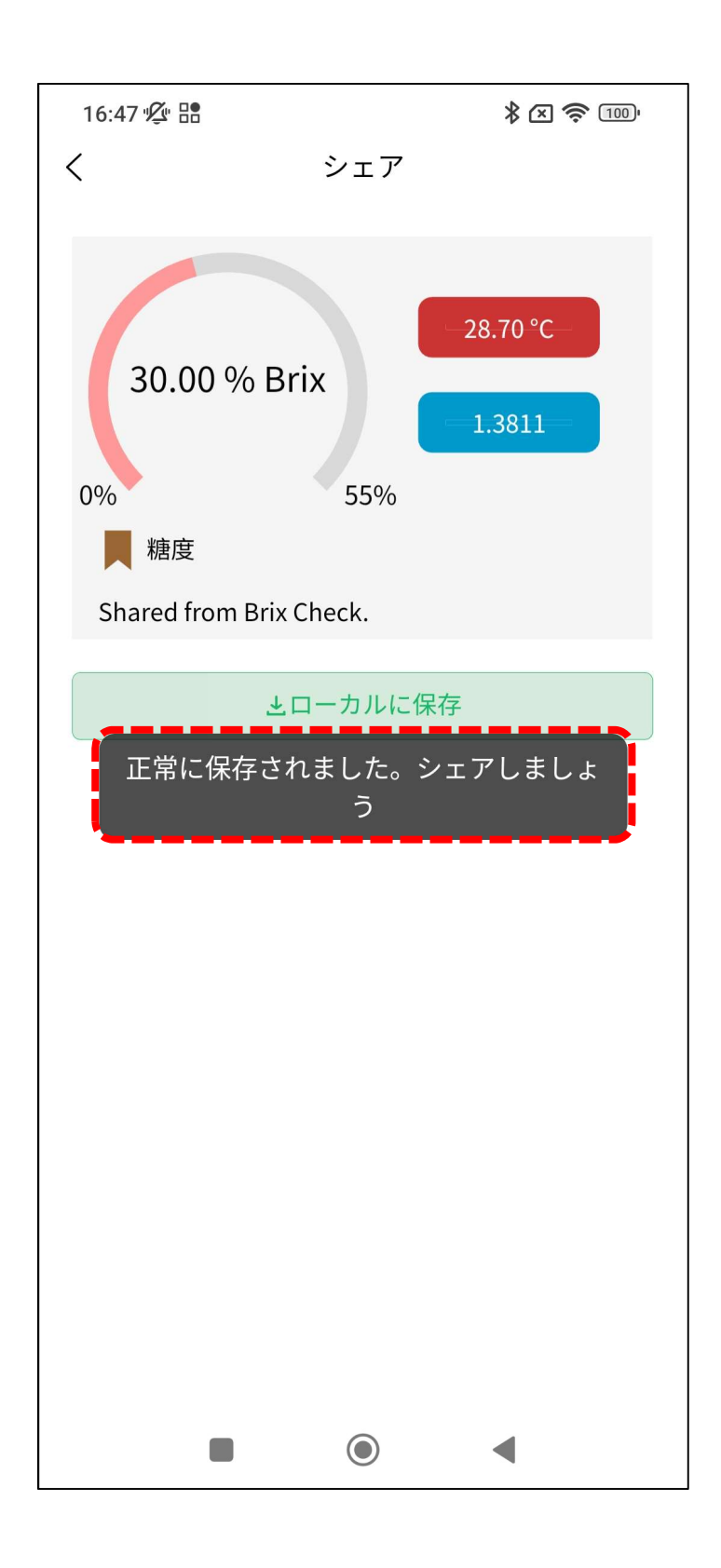

スマートフォンに保存された画像データは以下のようになります。

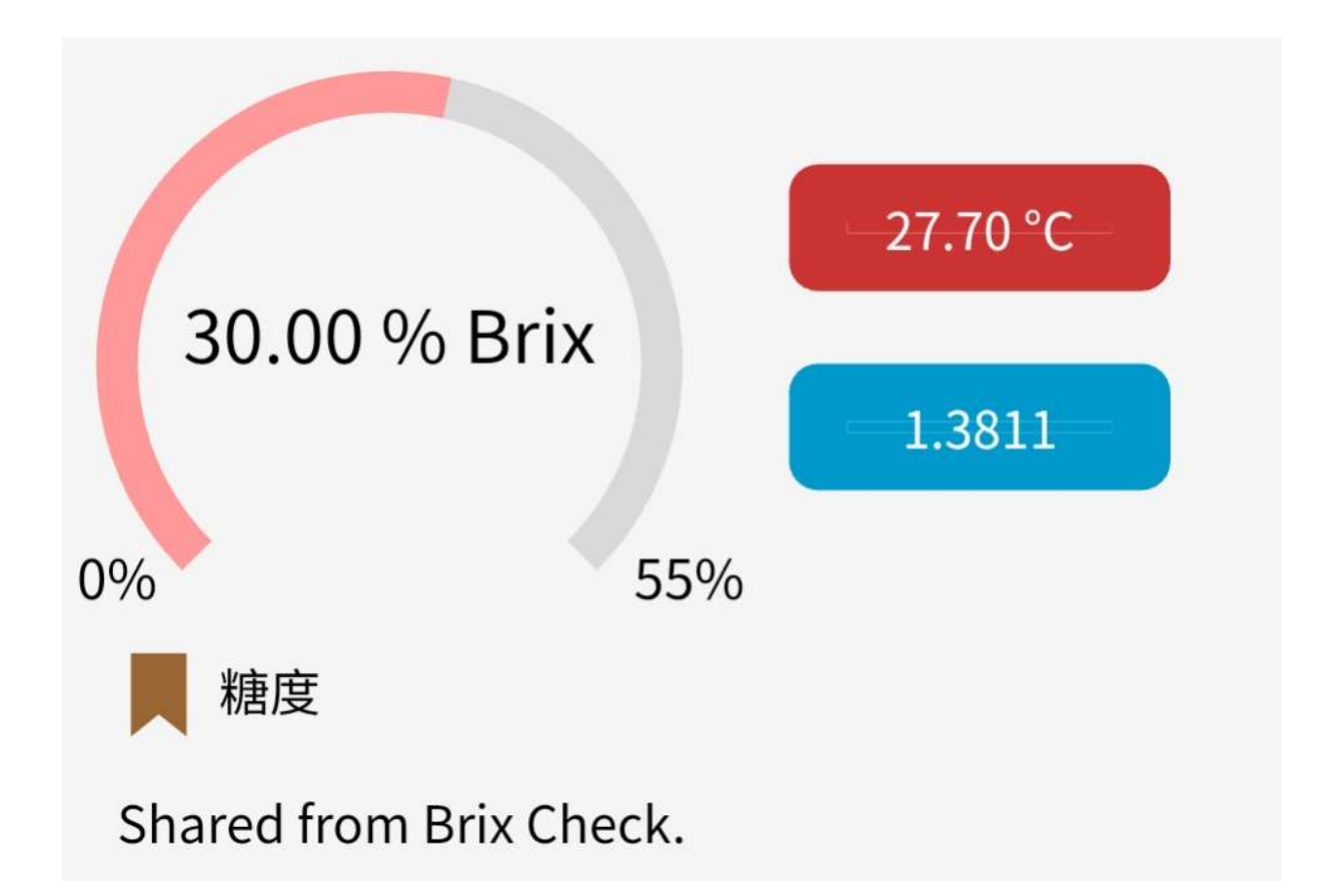

カメラと同じフォルダに画像データが保存されます。 スマートフォンのアプリなどで、保存したデータの確認や、パソ コンなどにデータを送信することができます。詳しくは、スマー トフォンの取説を確認してください。

#### 8-11.データ削除

必要ない測定データを削除することができます。 測定データの画面を開き、消したい測定データを色が反転するま で長押しします。

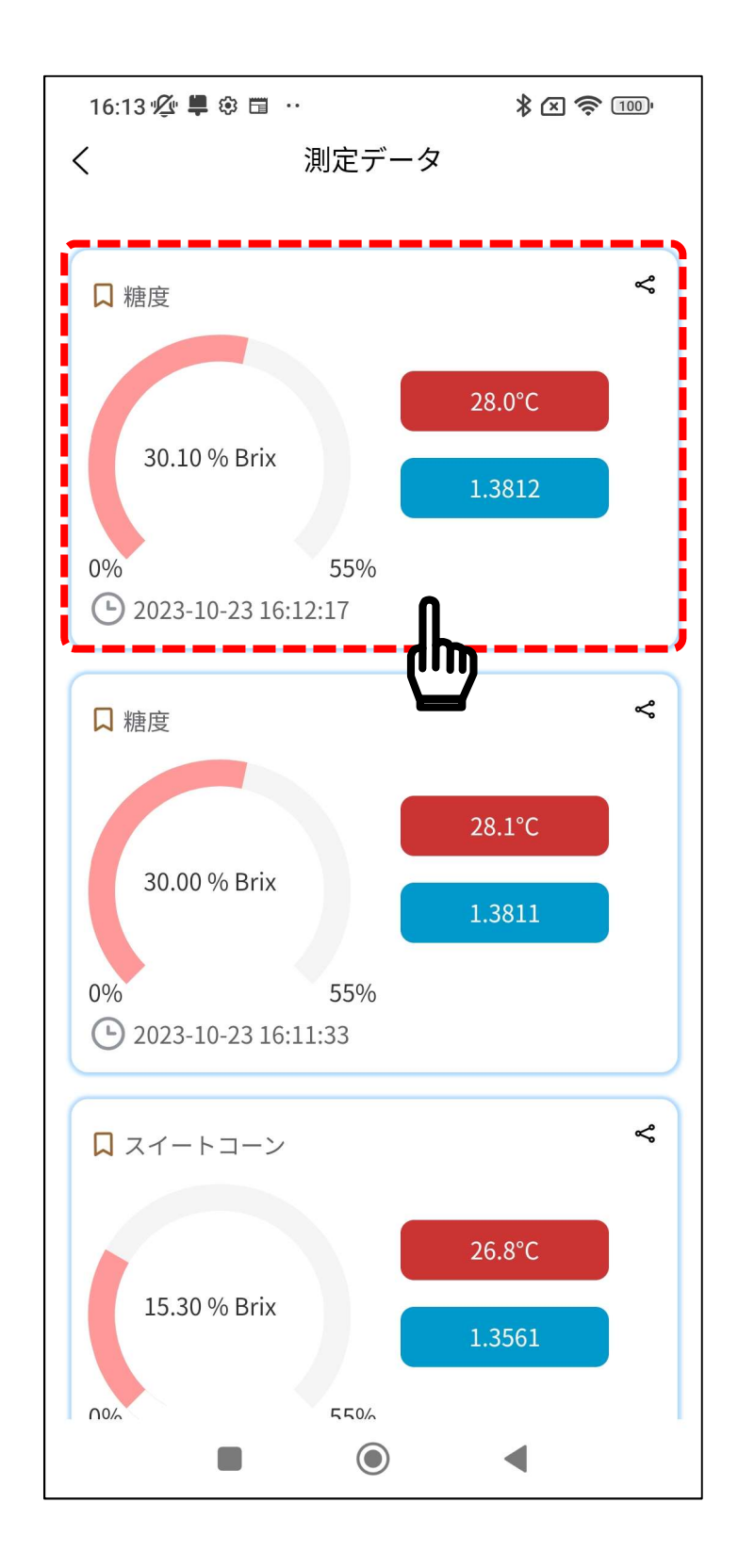

削除する測定データの色が反転するので、ロマークをタップして ください。

測定データの削除を止める場合は マークをタップしてくださ い。

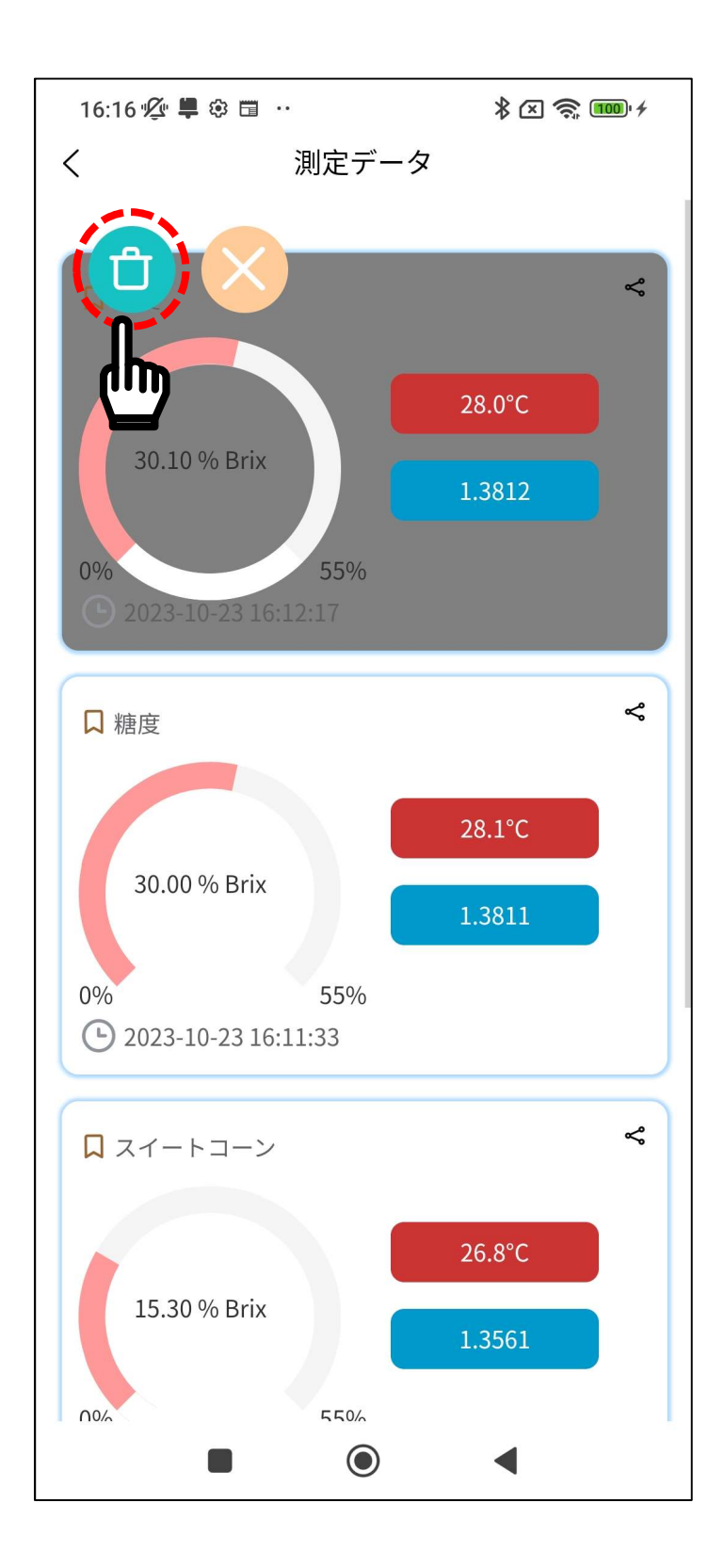

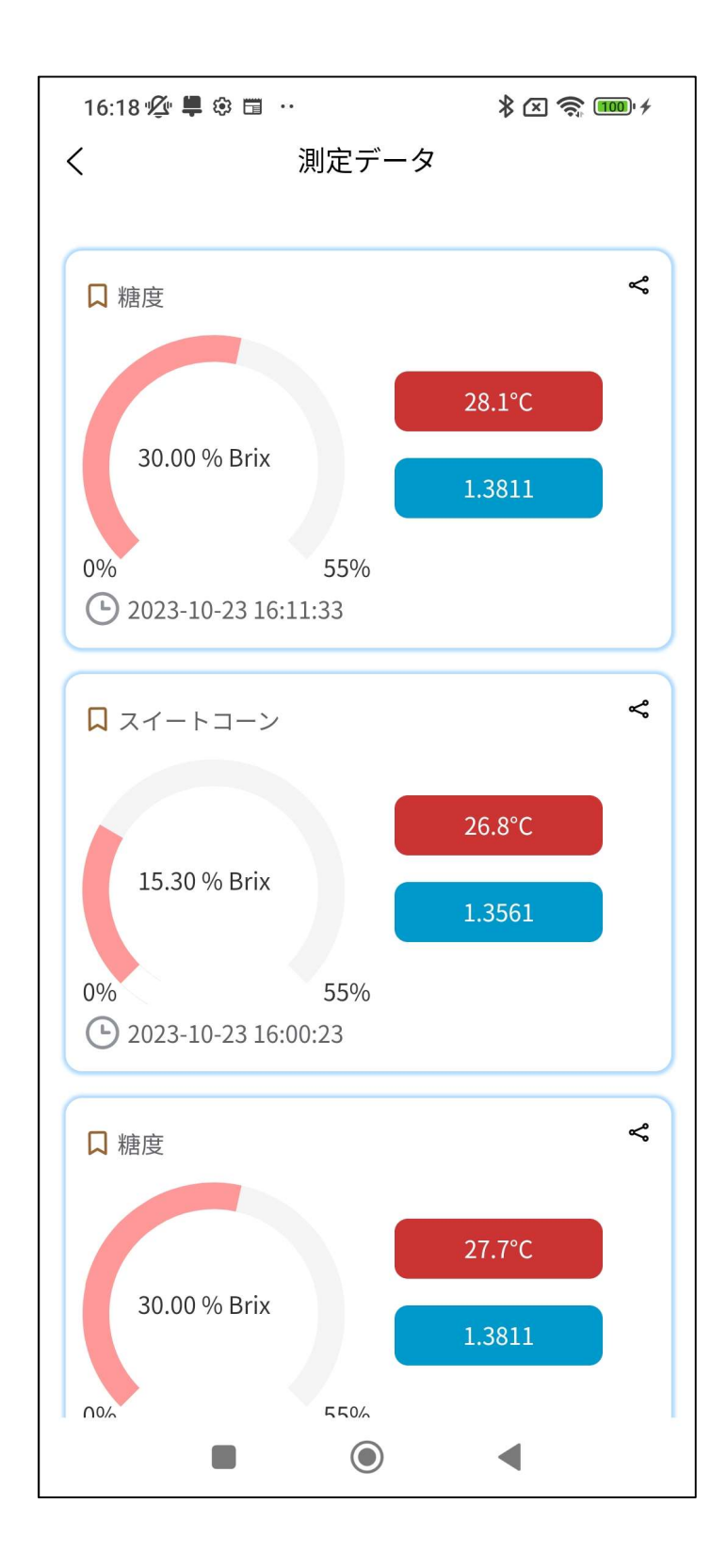

#### 8-12.データの同時削除

複数の測定データを同時に削除する事ができます。 測定データを削除する手順と同じ様に、消したい測定データを色 が反転するまで長押しします。

他に消したい測定データがある場合、消したい測定データをタッ プします。

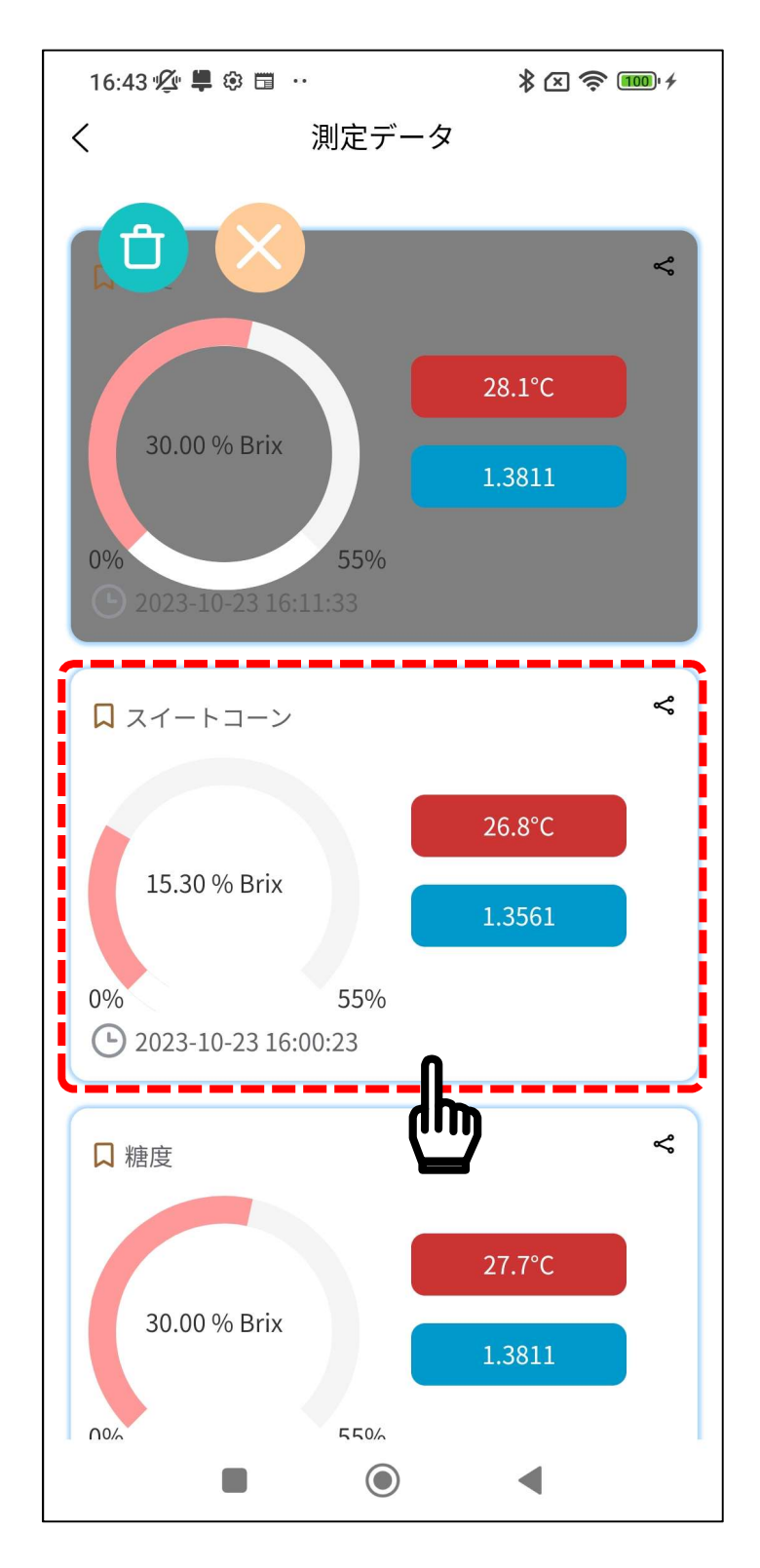

削除する測定データの色が反転するので、ロマークをタップし てください。

選択された測定データが削除されます。

測定データの削除を止める場合は マークをタップしてくださ い。

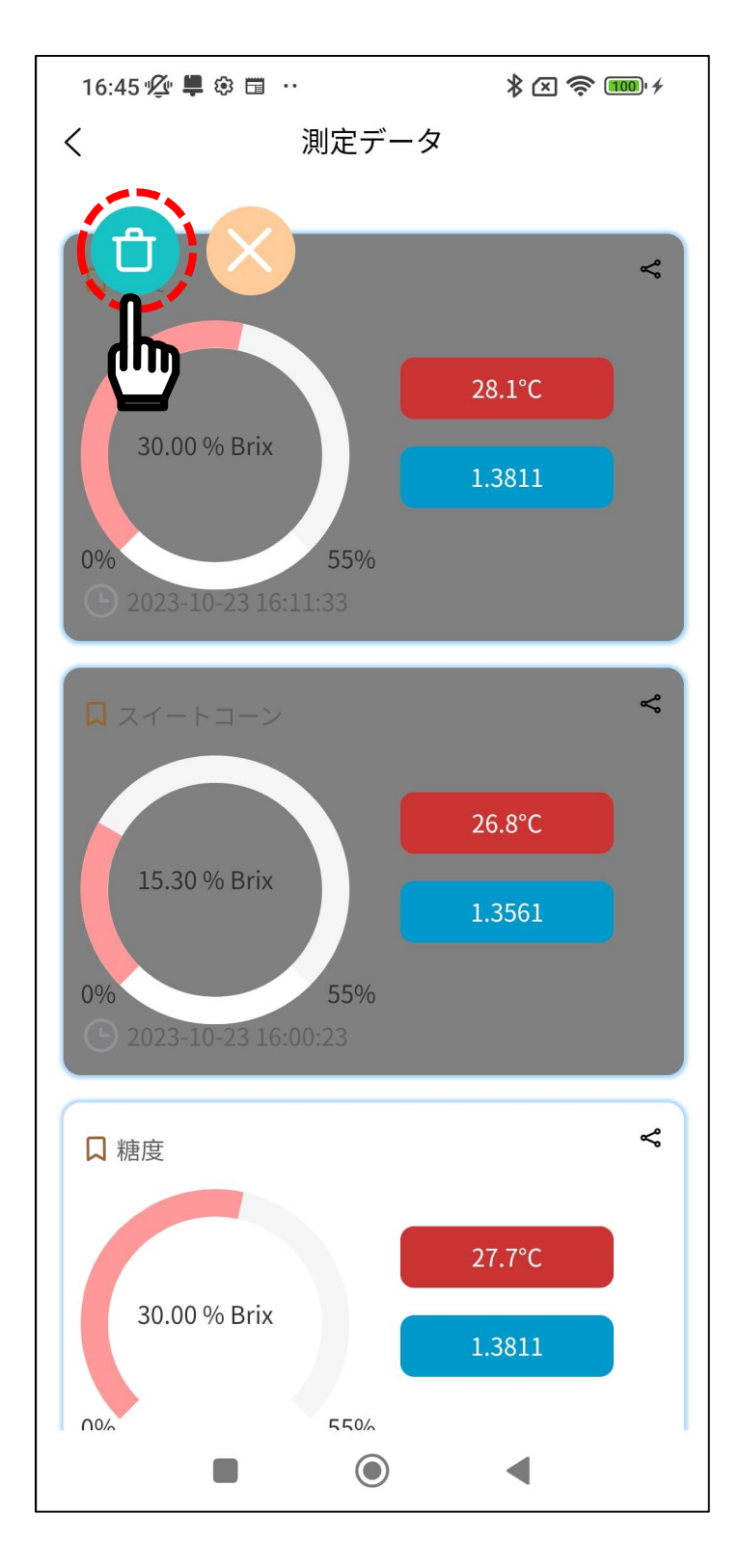

#### 8-13.ゼロ点の校正方法

AD-4771 にはゼロ点の校正機能があります。 長期間使用していなかったり、測定環境が変わったり、測定値が 正確でない場合などは、ゼロ点の校正を行ってください。

#### 8-13-1.糖度計本体での校正方法

- ①デバイスの電源をオンします。
- ②サンプルステージを純水で洗浄して、付属のクリーニングクロ スなどで拭き取ります。
- ③純水を数滴サンプルステージに垂らし、「測定ボタン」を 2 回 押して、2 回目は液晶画面に"校正"と文字が表示されるまで押 し続けます。

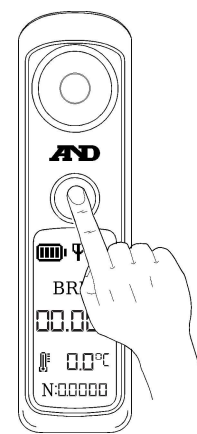

④校正が終了すると"校正完了"と文字が表示されて、ゼロ点の校 正は終了です。

※液晶画面に"液体不足"と表示された場合、純水の量が足りてい ないので、純水を追加してください。

#### 8-13-2.アプリ連動での校正方法

- ①サンプルステージを純水で清掃してください。
- ②純水をサンプルステージの測定部が覆いかぶさるように 数滴垂らします。
- ③アプリの上部にある「校正」をタップします。

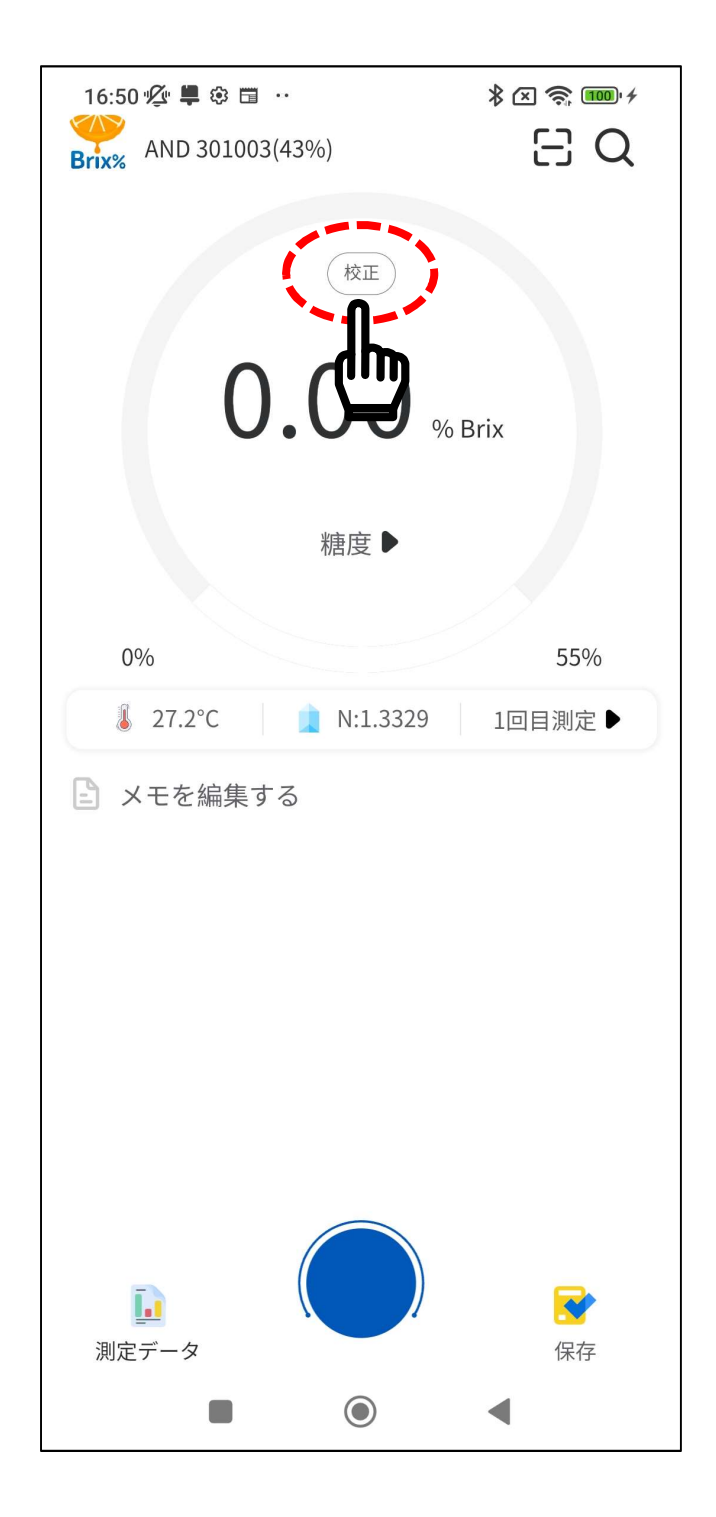

④上部に「校正中」と表示されるので、測定が終わるまで しばらく待ちます。

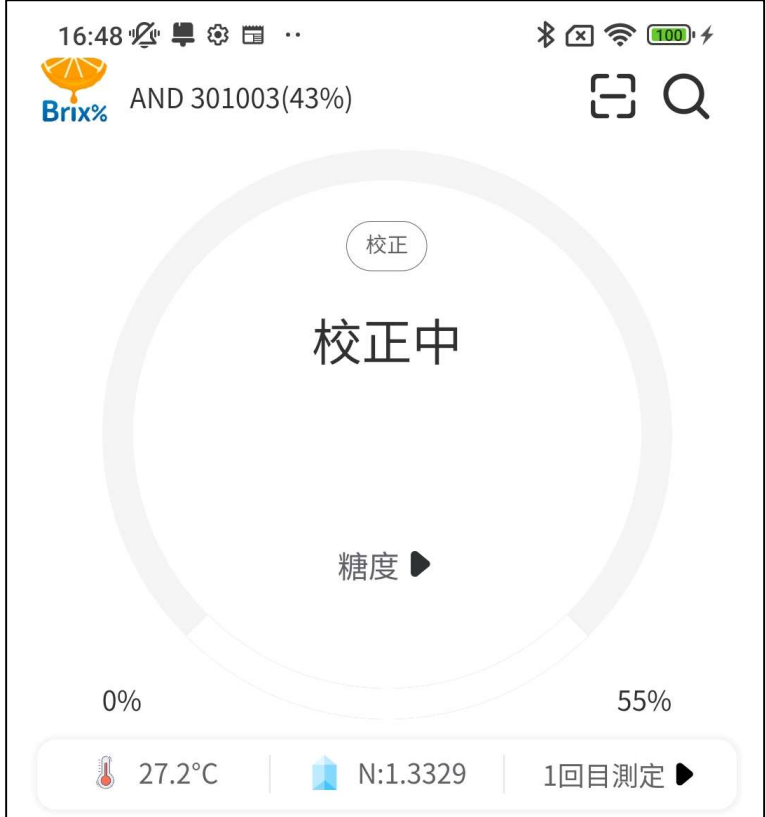

⑤校正が終了すると、「0.00 %Brix」と表示されます。

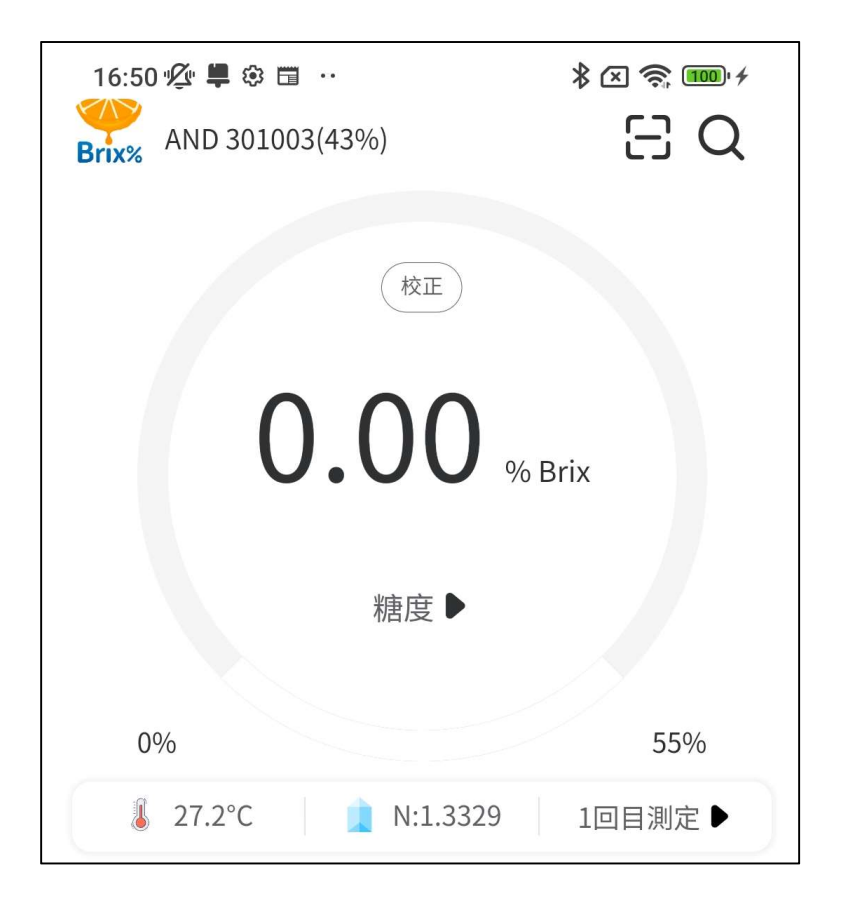

## 9. データ通信

#### 9-1. Bluetooth®

- ●万が一、本製品から他の無線局に対して電波干渉の事例が発生 した場合には、使用場所を変えるか、速やかに使用をお止めく ださい。
- ●本製品は、*Bluetooth*® Ver4.2Bluetooth® low energy)の無線 機能を有しています。測定データの通信は、Bluetooth® 4.2 準 拠(Bluetooth®)の接続仕様に対応し、専用アプリがインストー ルされたスマートフォンと接続できます。

#### 9-2. Bluetooth®通信

良好な通信のために

- ●通信相手とは見通しの良い場所で通信してください。建物の構 造や障害物によっては、通信距離が短くなります。特に鉄筋コ ンクリートなどを挟むと、通信不能な場合があります。
- ●Bluetooth®接続においては、無線 LAN、その他の無線機器の周 囲、電子レンジなど電波を発する機器の周囲、障害物の多い場 所、その他電波状態の悪い環境では使用しないでください。接 続が頻繁に途切れたり、通信速度が極端に低下したり、エラー が発生したりする可能性があります。
- ●IEEE802.11 g/b/n/axの無線 LAN 機器の近くで使用すると、 互いに電波障害を発生し、通信速度が低下したり接続不能にな る場合があります。

 この場合は、使用していない機器の電源を切るか、使用場所を 変更してください。

- ●無線機や放送局の近くで正常に通信できない場合は、使用場所 を変更してください。
- ●本製品を使用したことによって生じた動作障害やデータ損失な どの損害については、弊社は一切の責任を負いかねます。
- ●本製品は Bluetooth®対応の全ての機器との接続動作を保証した ものではありません。

#### 9-3. 本製品の *Bluetooth*®の通信

本製品は、Bluetooth®無線機能を有し、以下の Bluetooth®機器 と接続できます。

●スマートフォン(iOS/Android 対応)

本製品との接続には、「A&D Brix Check」アプリをダウンロード し、インストールする必要があります。

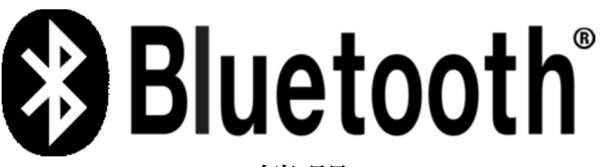

Bluetooth®機器には Bluetooth®のロゴマークが表記されていま す。

Bluetooth®のワードマークおよびロゴは、Bluetooth SIG, Inc.が 所有する登録商標であり、A&D はこれらのマークをライセンスに 基づき使用しています。その他の商標およびトレードネームは、 それぞれの所有者に帰属します。

# 10. 専用アプリ A&D Brix Check について

アプリ起動時、以下の画像が表示されます。

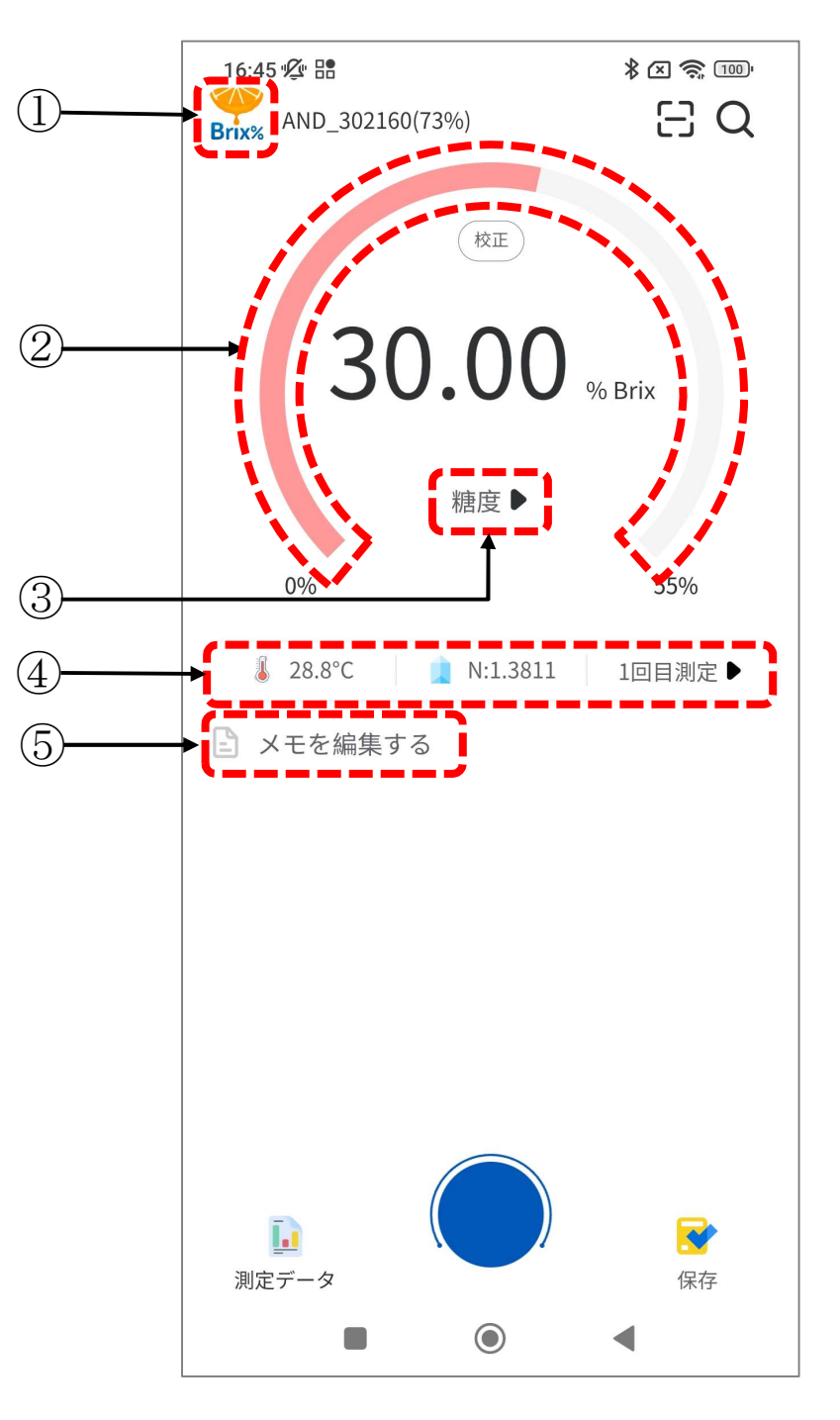

①情報、言語、設定

②糖度表示バー

③測定対象選択

④温度表示、屈折率表示、測定回数選択

⑤メモ編集

10-1.情報、言語、設定

画面上部に が表示されます。 をタップタップします。

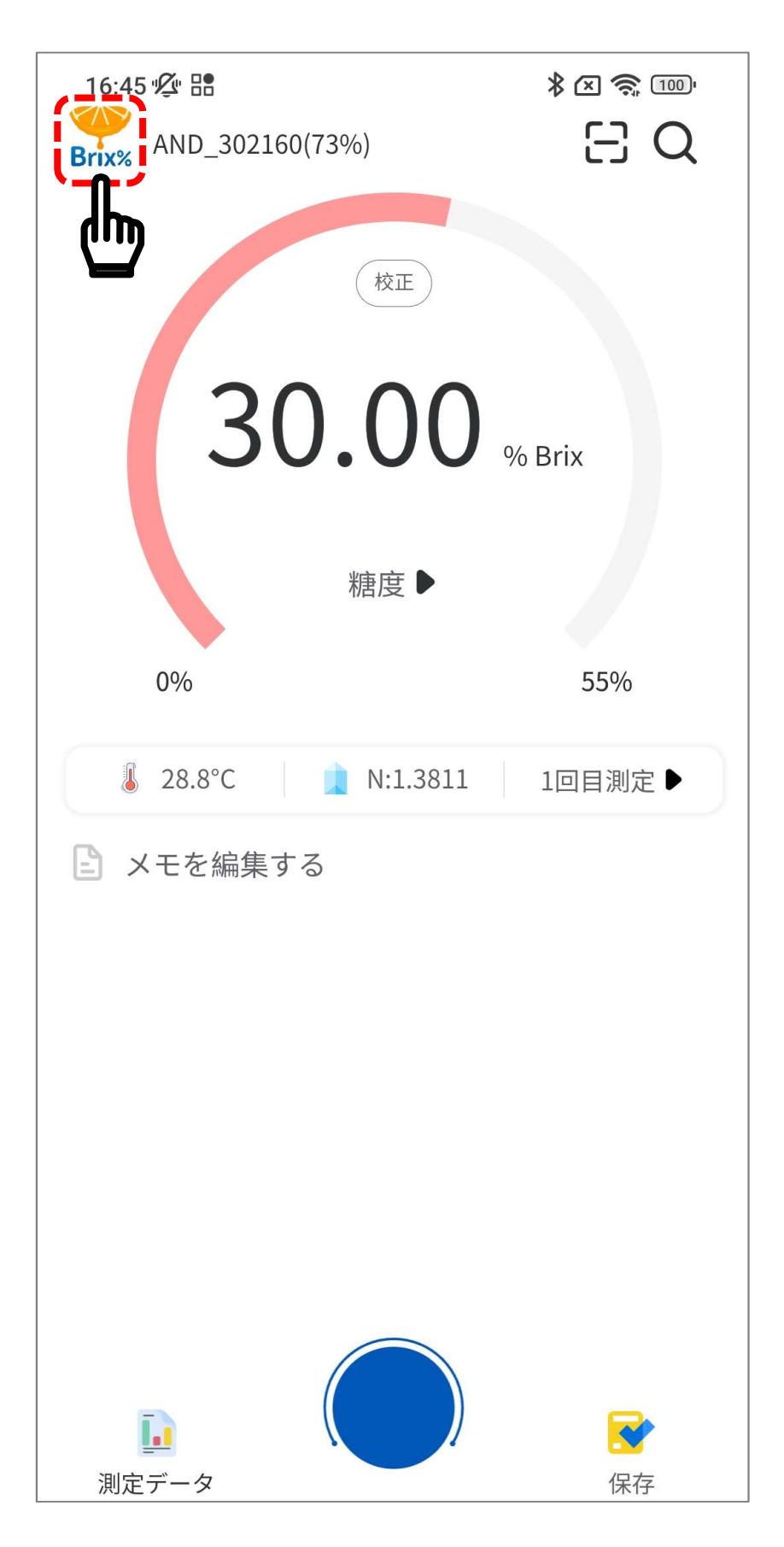

**こ**をタップすると、アプリ Version、機器説明、公式ウェブ サイト、言語が表示されます。

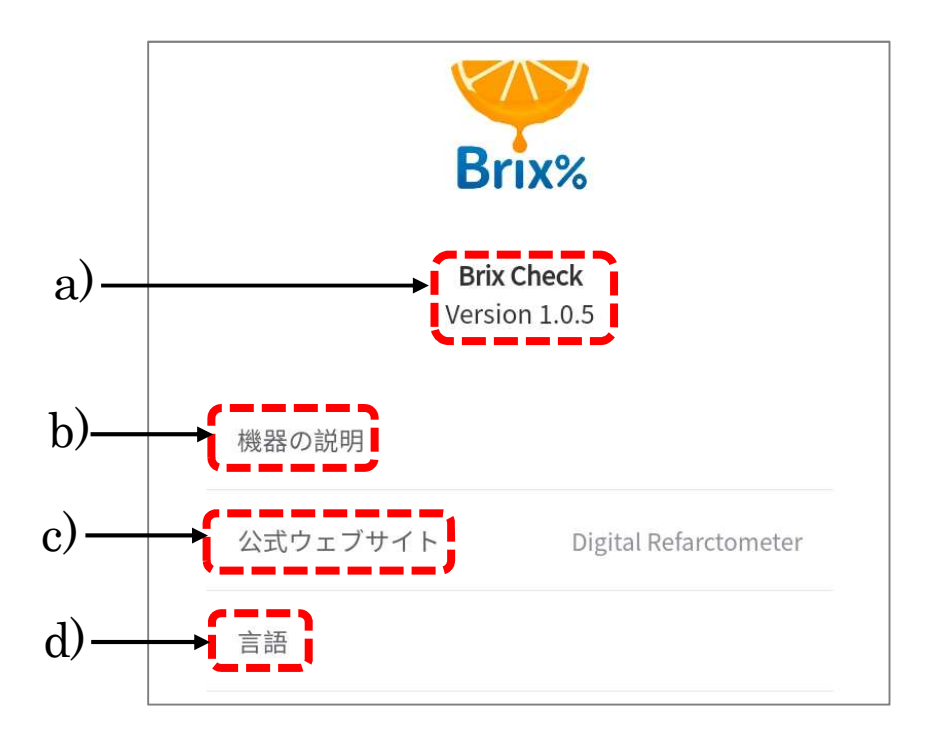

- a) ご使用のアプリバーションを表示します。
- b) --------- をタップすると、本体付属簡易取扱説明書をご覧 機器の説明 になれます。
- c) をタップすると、A&D ホームページの製品情 報をご覧になれます。
- d) <sup>言語</sup> をタップすると、アプリでご使用になる言語が選択で きます。言語は日本語、中国語(簡体字、繁体字)、英語が選択 できます。

※a)及び b)はインターネットが接続状態の環境であること。

10-2.糖度表示バー

画面中央部にバーが表示されます。このバーは糖度表示バーとな っており、0~55%の範囲で測定した果汁の糖度により、変化し ます。

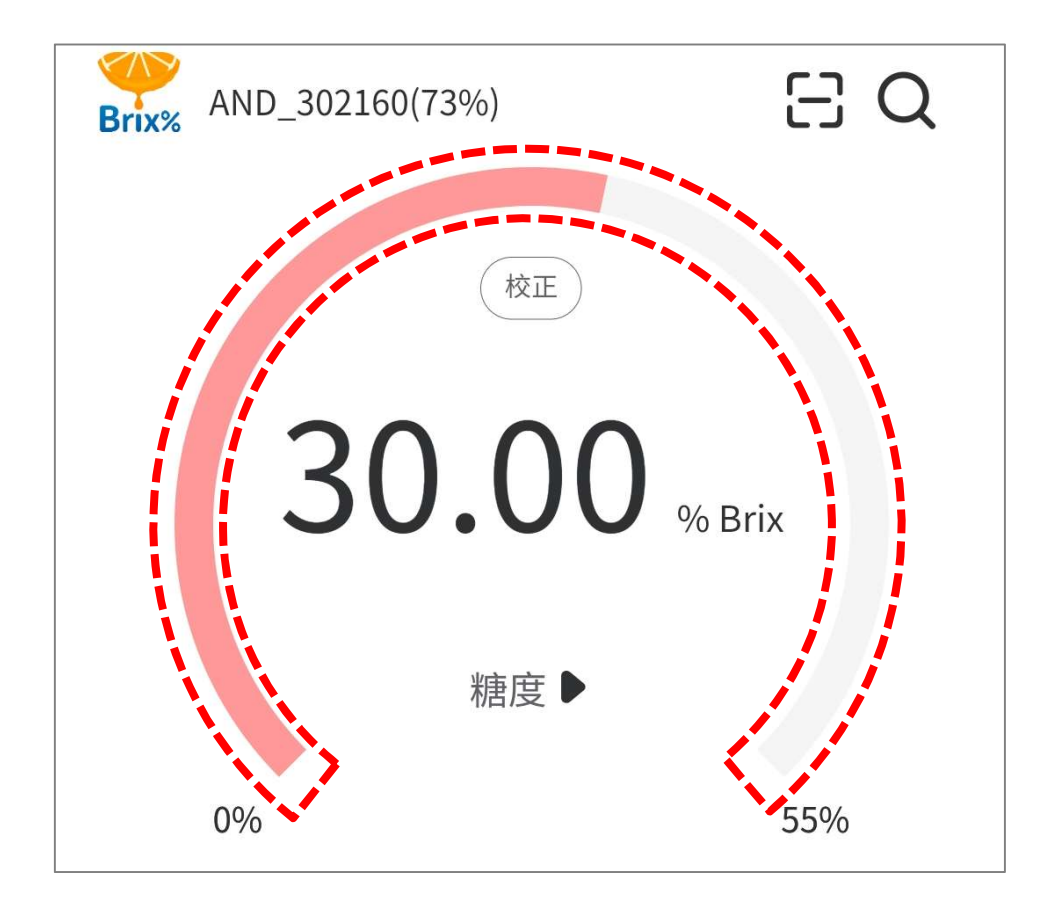

#### 10-3.測定対象選択

画面中央部糖度測定値下をタップすると、測定対象を選択するこ とができます。

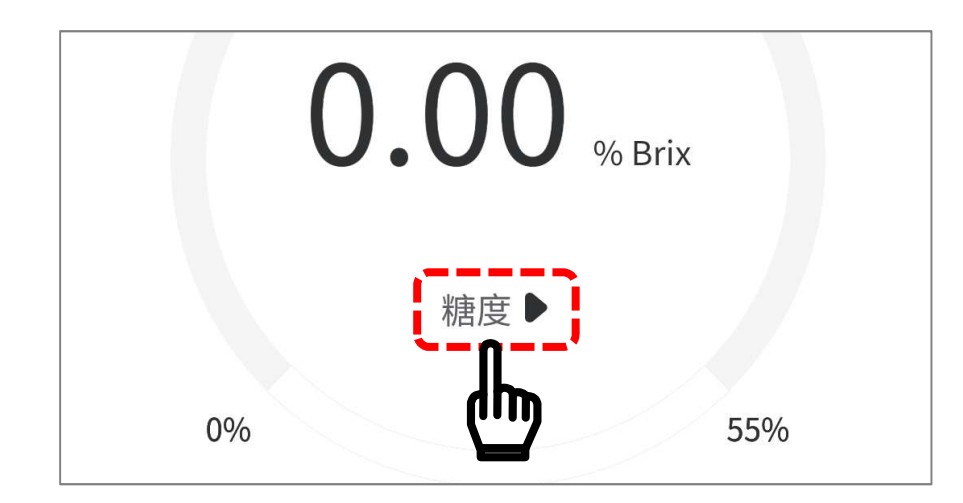

をタップすると以下の画面が表示されます。 糖度▶ 13:05 必 A 单 国 ·  $80$  m  $\frac{12}{3}$ 測定項目一覧  $\langle$  $h)$ Q 糖度 a)選択可能な果物や野菜 一般 果物と野菜 b)選択可能な果物や野菜の 検索バー  $a)$ 果物と野菜 **XITY** ミンニ  $\odot$ ◢

a) 選択可能な果物や野菜

ここで測定対象をタップし、測定対象を選択すると糖度の表示が 選択した果物や野菜に変わります。

以下の画面はリンゴをタップし、測定対象をリンゴにした場合の 画面です。

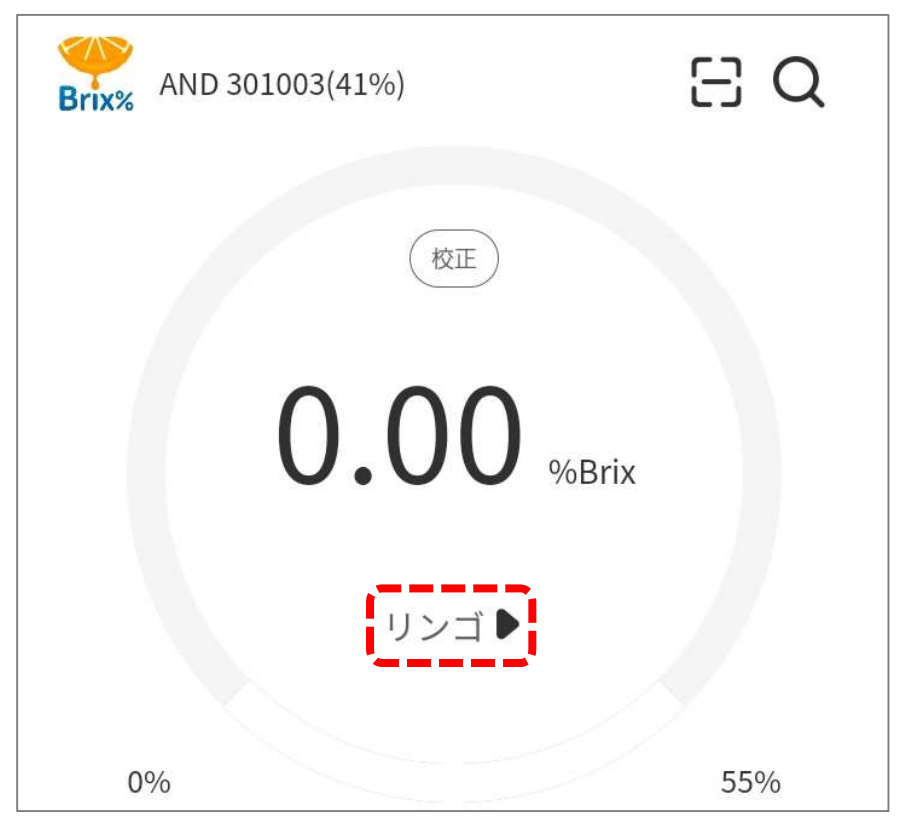

保存データ内にも測定対象を記録することが出来ます。

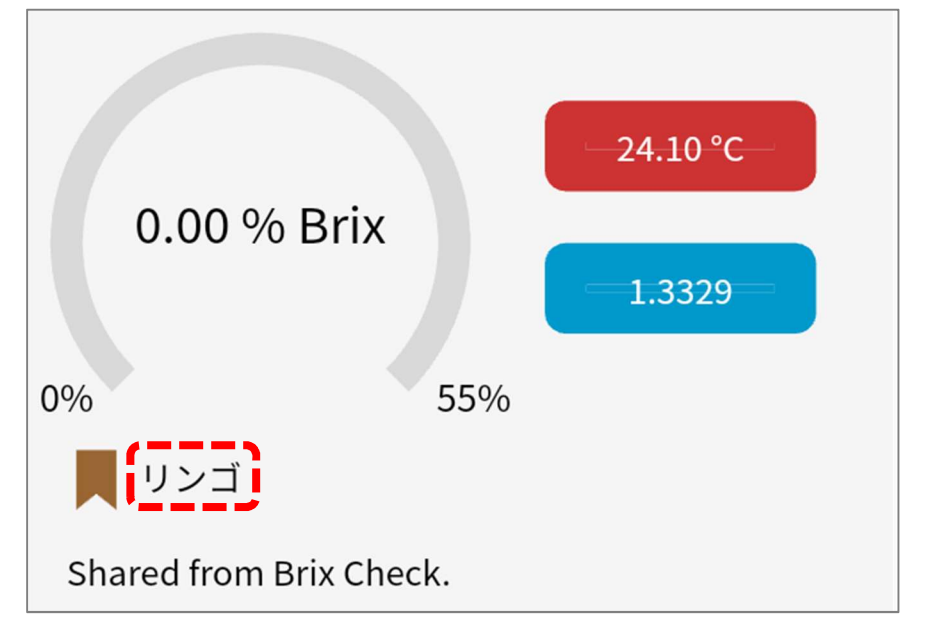

※測定対象の選択による糖度測定値に変化はありません。あくま でも保存時の記録として残せるというものです。

b) 選択可能な果物や野菜の検索バー

ここで検索することができる果物や野菜は以下のものがありま す。

リンゴ、アボカド、バナナ、ビート(ビーツ)、ラズベリー、 ブルーベリー、メロン、チェリー、ぶどう、グレープフルーツ、 レモン、ライム、マンゴー、ネクタリン、オレンジ、 パッションフルーツ、桃、梨、パイナップル、梅、いちご、

スイートコーン、トマト、スイカ、ライチ

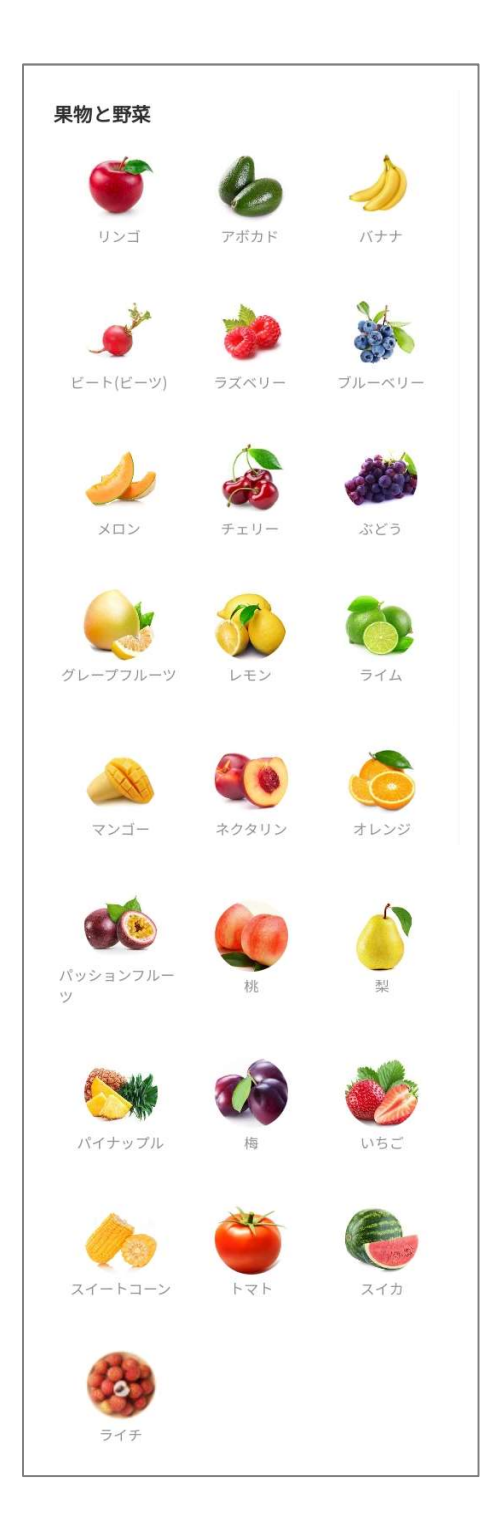

#### 10-4.温度表示、屈折率表示、測定回数選択

画面中央部に以下が表示されます。

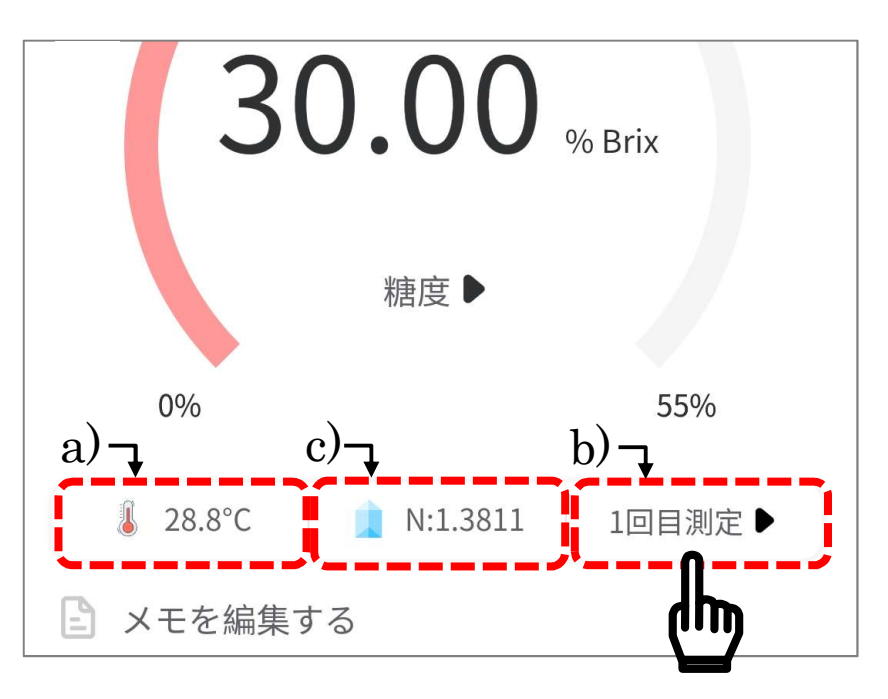

a) |↓ 28.8℃| は、測定時の果汁温度が表示されます。

b) 1 N:1.3811 は、測定時にサンプルステージから発せられる 光が果汁を通過する際の屈折率が表示されます。

c) 回国測定■ をタップすると、以下の画面が表示されます。 ここでは糖度を自動で複数回測定し、結果の平均値を表示させ ることができます。

測定回数は 1~10 回で設定できます。 測定回数を選択し、「確認」をタップします。

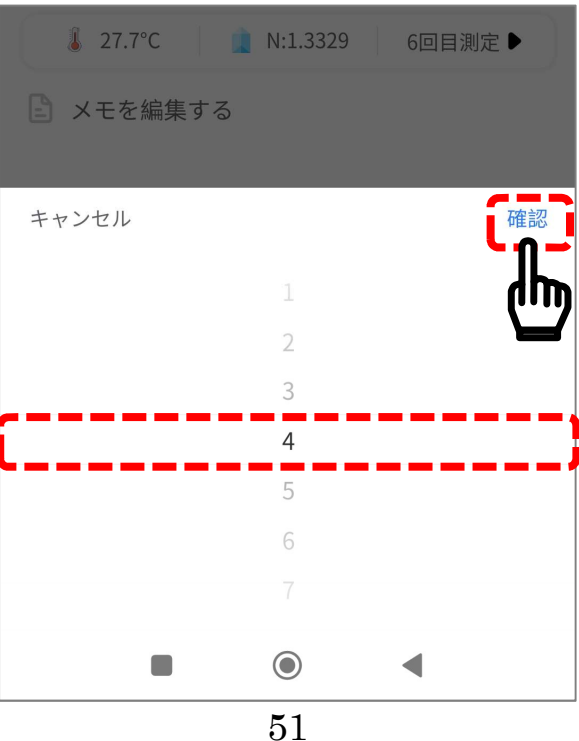

#### 設定した回数が表示されます。

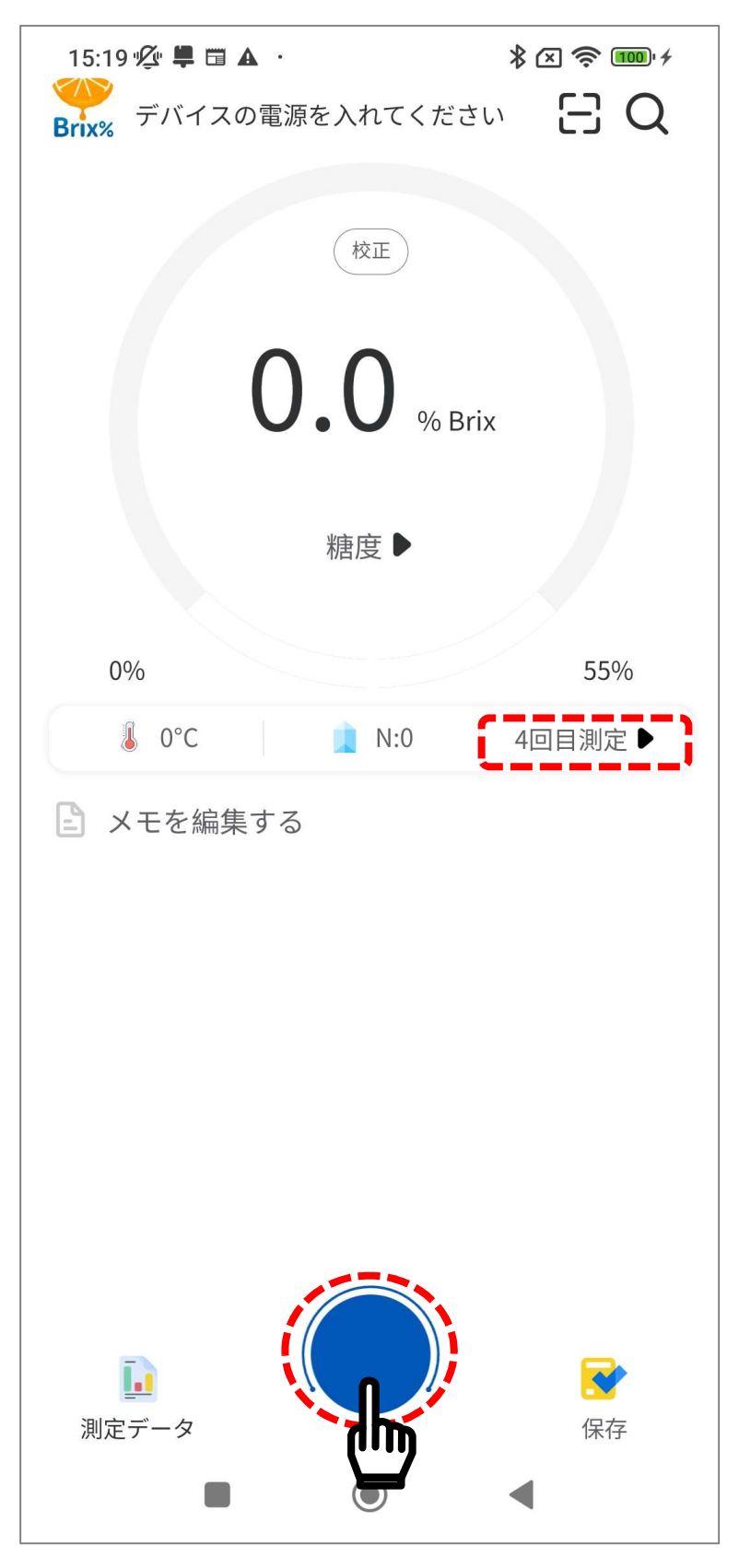

アプリ下部にある青いボタンをタップすると、設定した回数分連 続で測定を行い、測定終了後、平均値が表示されます。

#### 10-5.メモ編集

画面中央部に以下が表示されます。

メモの編集をすると、測定データを画像ごとに識別するためのメ モとして利用することが出来ます。

※メモは画像保存ごとにリセットされるため、画像ごとに入力が 必要です。

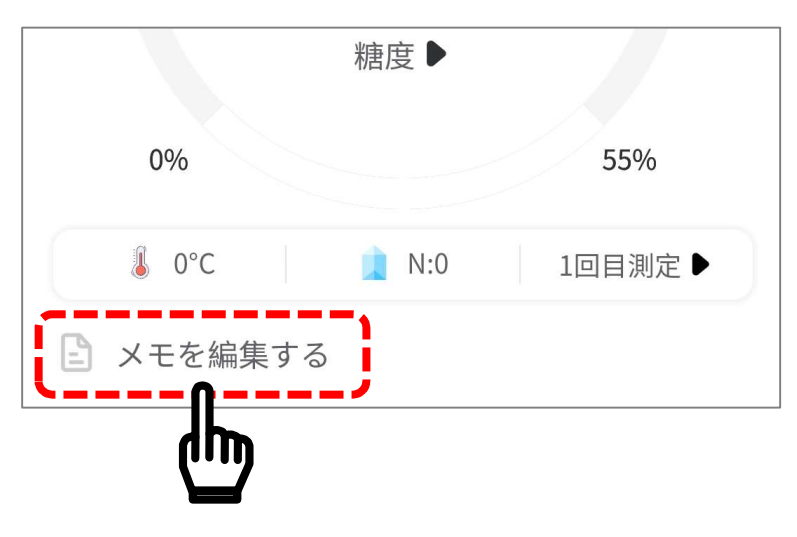

メモ編集にコメント入力

国メモを編集するとプすると以下の表示となるので、文字を入 力してください。入力が完了したら、 確認 をタップし決定して ください

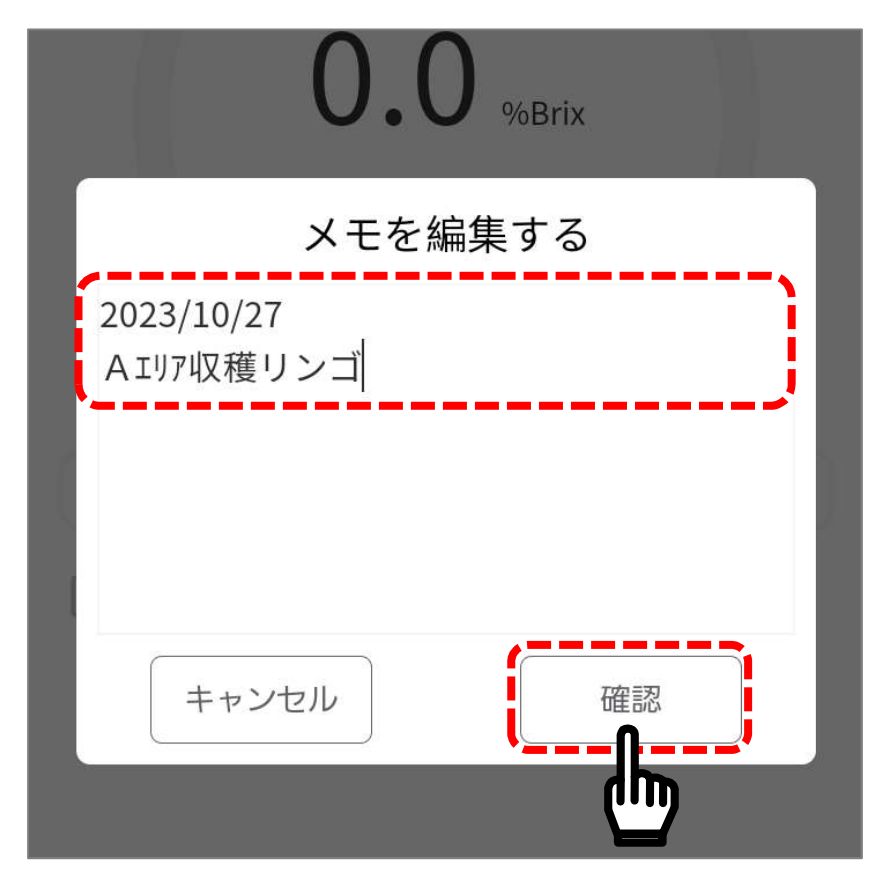

保存データにも反映されます。

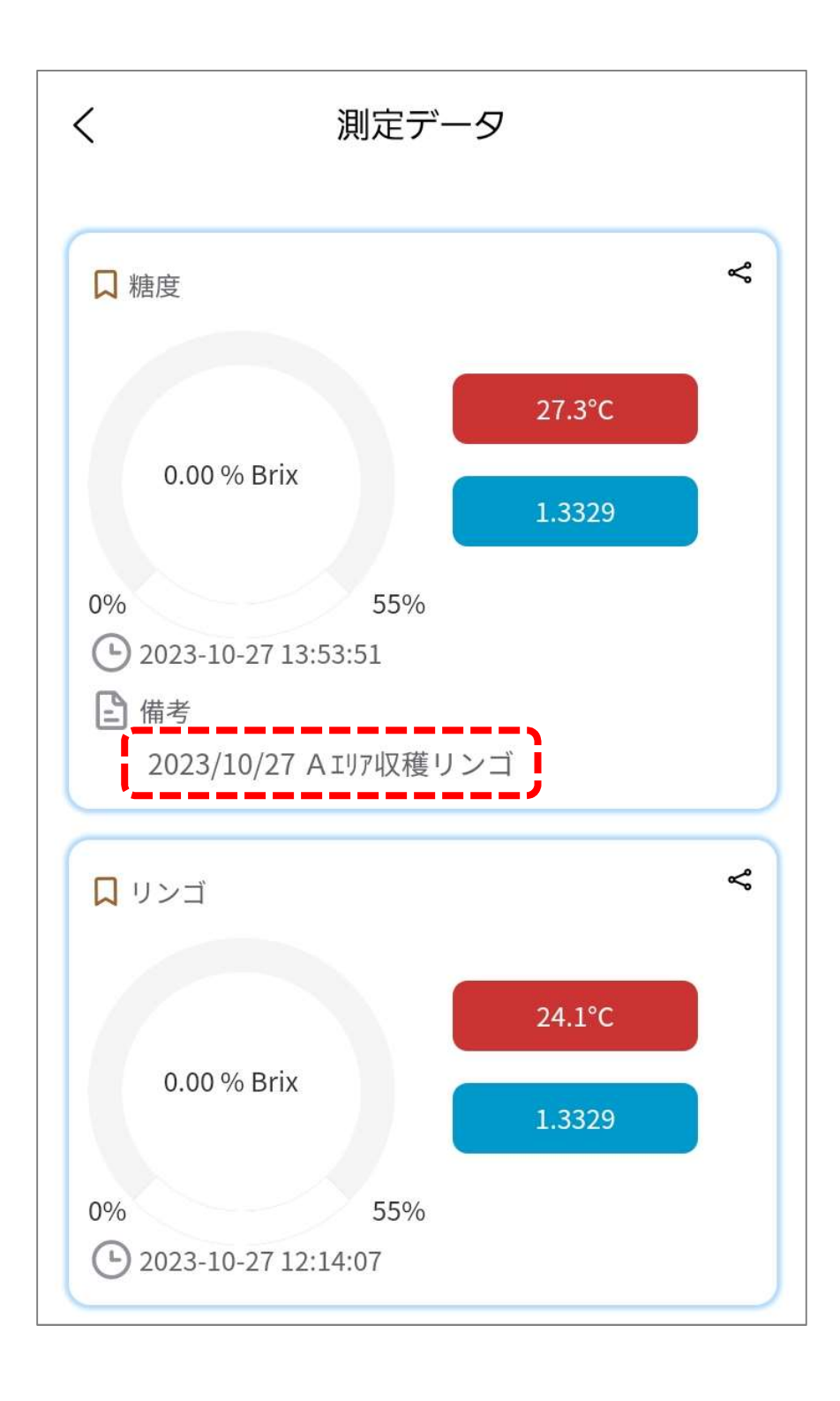

#### 10-6.データ出力時のその他機能

「8-9.データの確認及び出力」にて測定データを画像としてロー カルに保存する方法をご紹介しましたが、測定結果に写真や画像 を付けて保存することが出来ます。

測定データ内の マークをタップしてください。以下の画面が表 示されるので、画面左上部の「一をタップしてください。

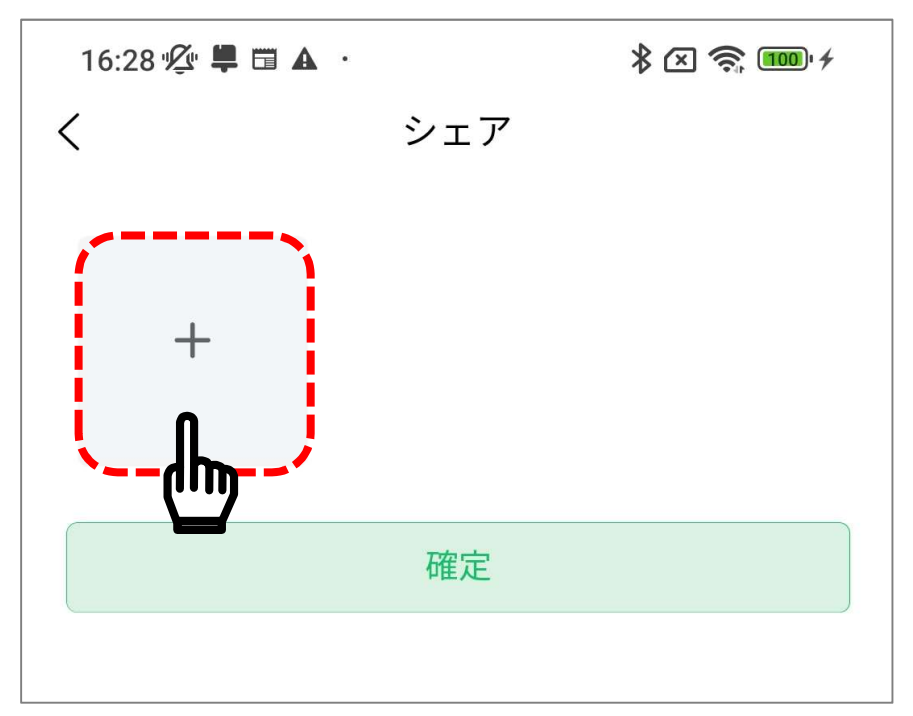

以下の画面が表示されます。カメラ(Camera)またはアルバム (Album)をタップしてください。

作業を中止する場合はキャンセルを選んでください。

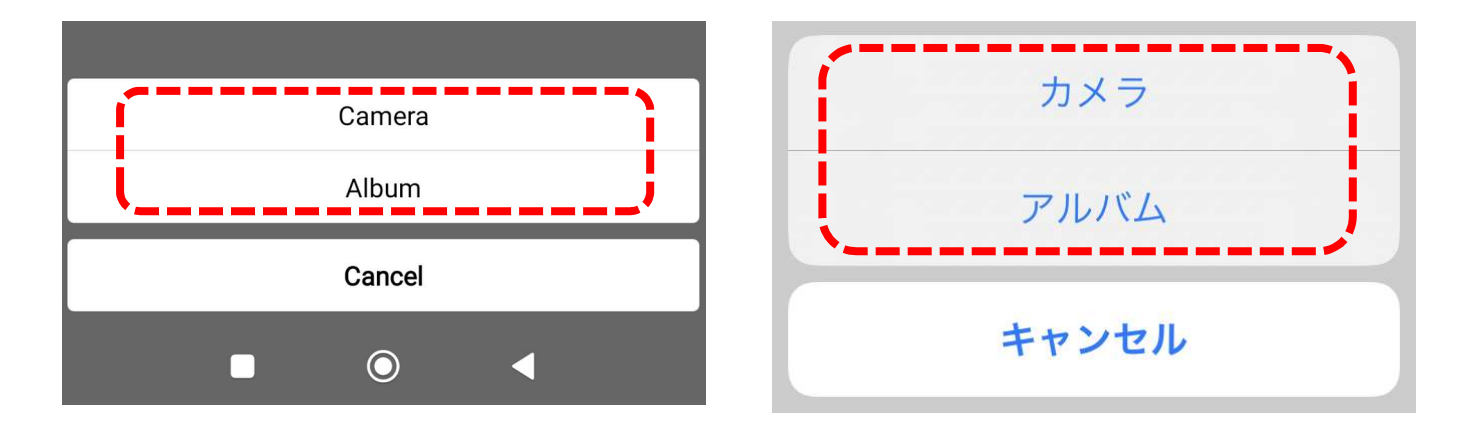

Android 表示画面 IOS 表示画面

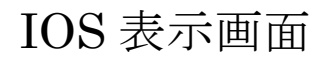

カメラ(Camera)を選択した場合、以下が表示されます。 「アプリの使用時のみ」または「今回のみ」を選んでください。 「許可しない」を選択された場合、本機能を使用することはでき ませんので、ご了承ください。

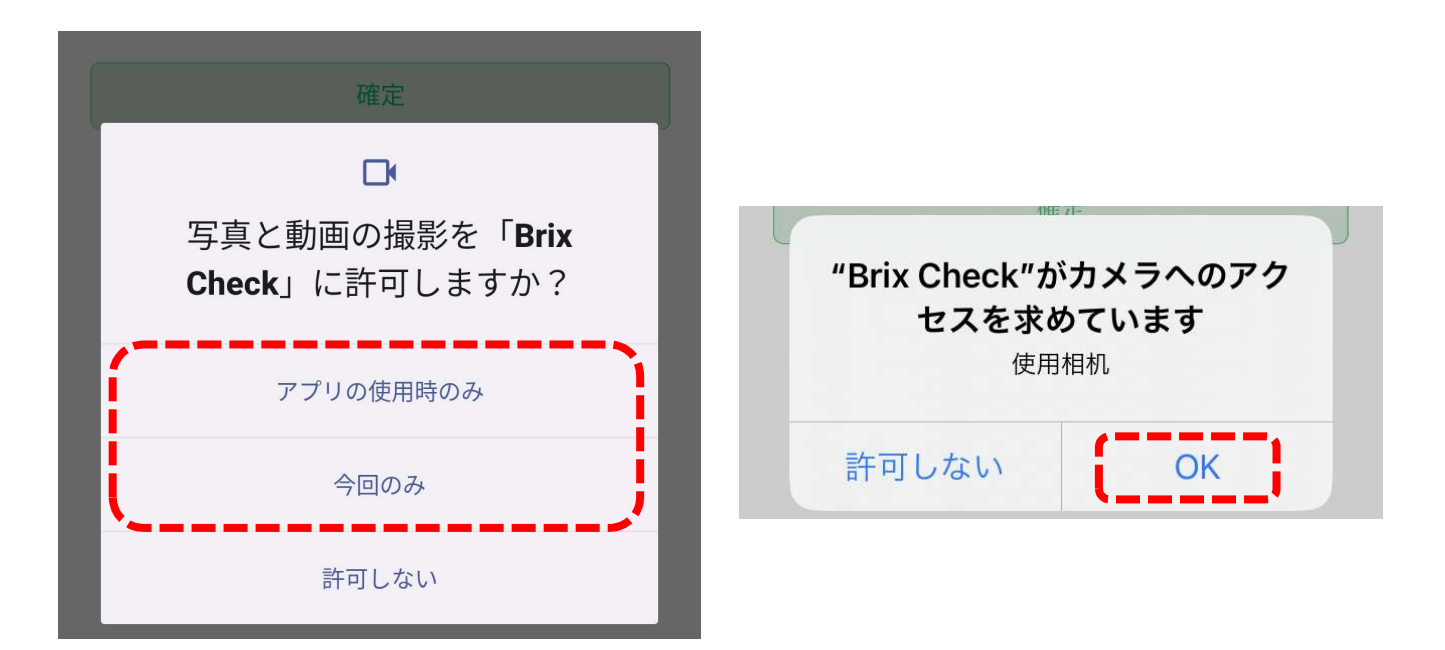

Android 表示画面 IOS 表示画面

「アプリの使用時のみ」または「今回のみ」をタップすると、以 下の様にカメラ起動されます。追加したい写真を撮影してくださ  $V_{0}$ 

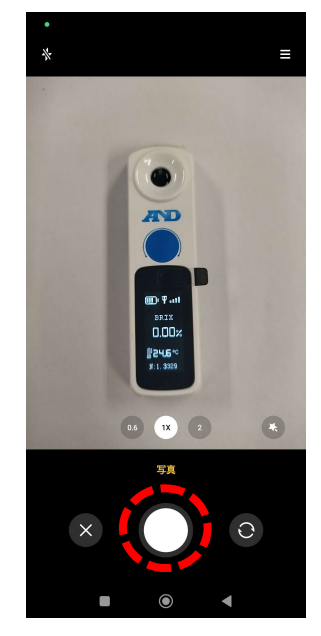

Android 表示画面 **IOS 表示画面** 

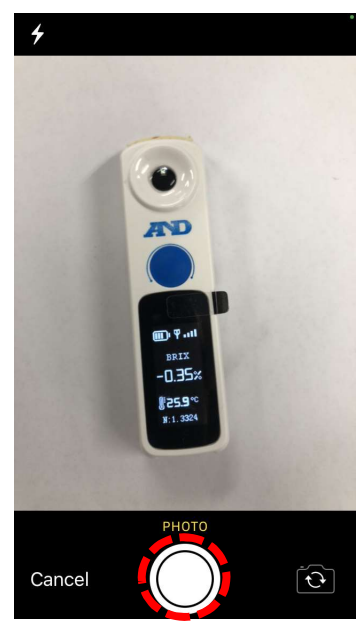

追加したい写真を撮影すると、以下が表示されます。 Android の場合

撮影した写真で問題なければ √ をタップしてください。 再度取り直しをしたい場合は |× をタップして再度撮影してく ださい。

IOS の場合

撮影した写真で問題なければ Use Photo をタップしてください。 再度取り直しをしたい場合は Retake をタップして再度撮影して ください。

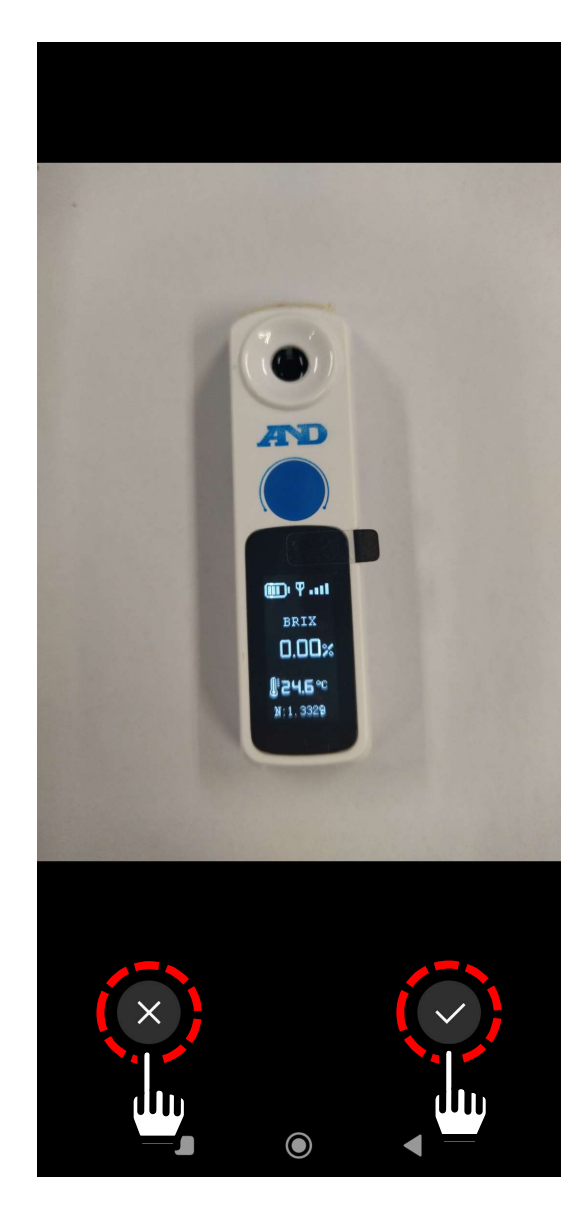

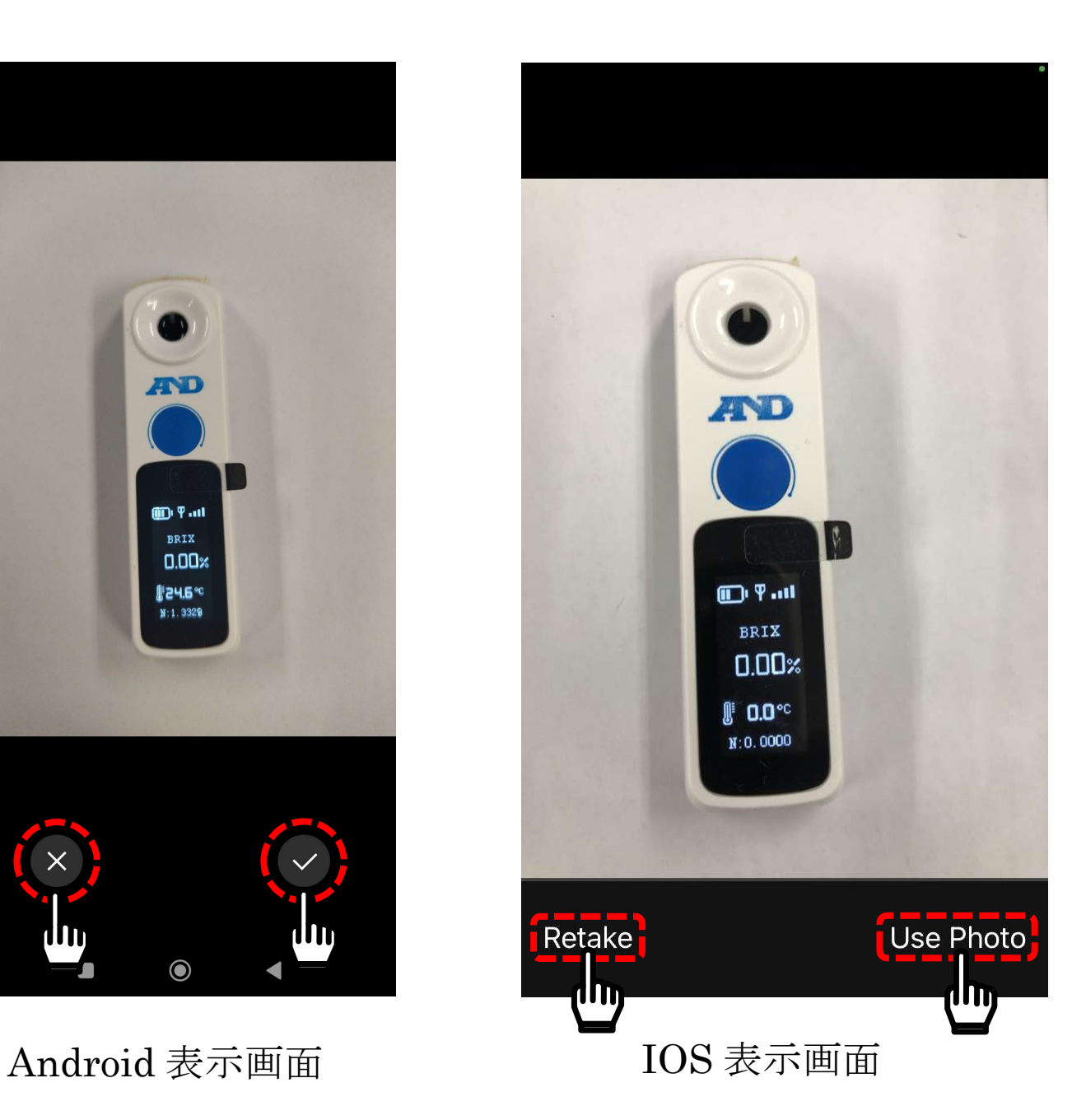

v または Use Photo をタップすると以下が表示されます。 撮影写真で問題なければ、「確定」をタップしてください。 ※写真を削除したい場合は写真右上 8 のをタップし、「OK」 を選択すると削除できます。

※追加できる写真は最大で6ファイルまでです。

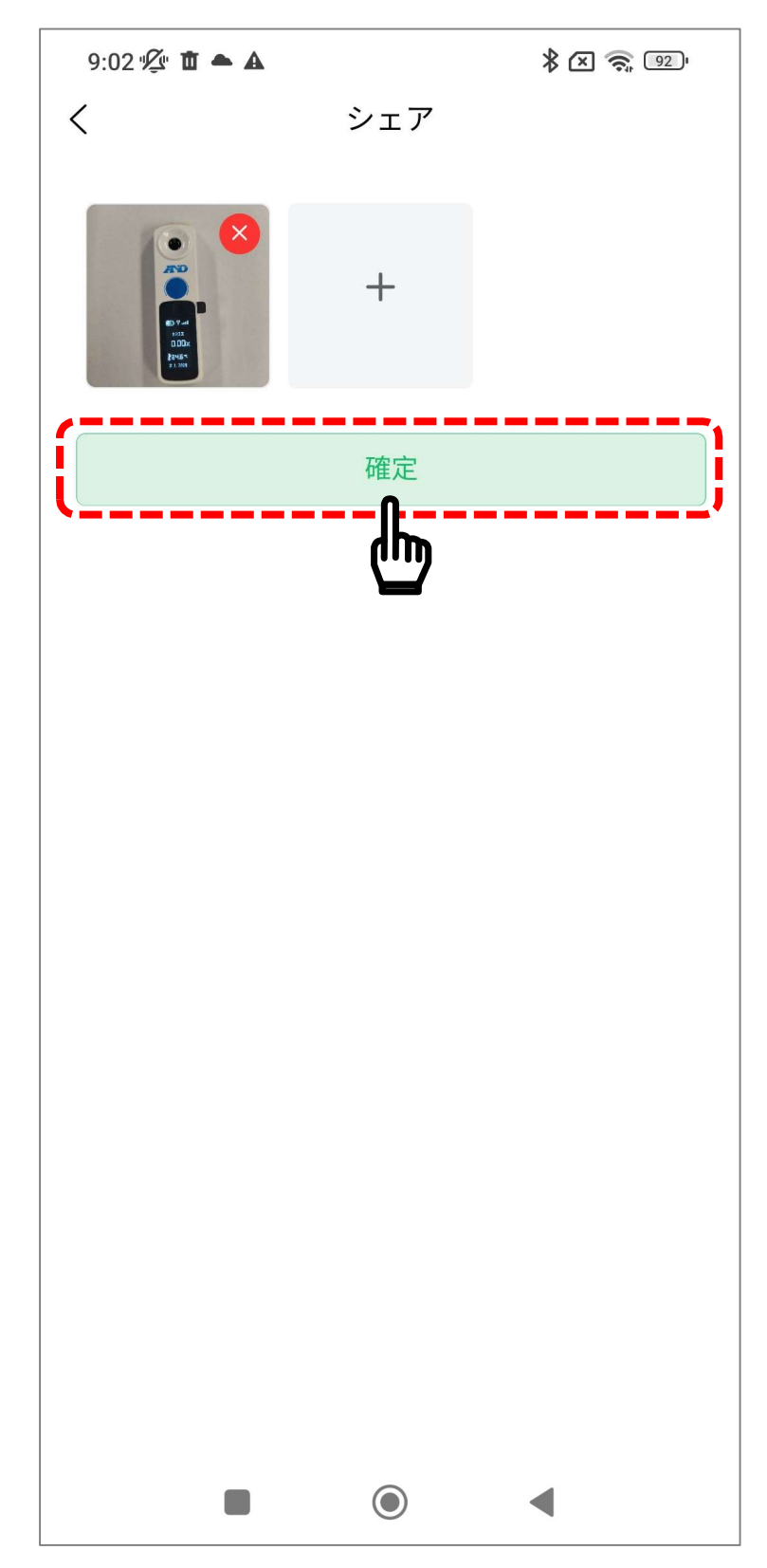

「確定」をタップすると以下が表示されます。 問題なければ「ローカルに保存」をタップしてください。 IOS の場合、「ローカルに保存」をタップ後、以下の右図が表示 されます。

「写真選択…」または「すべての写真へのアクセスを許可」を選 んでください。

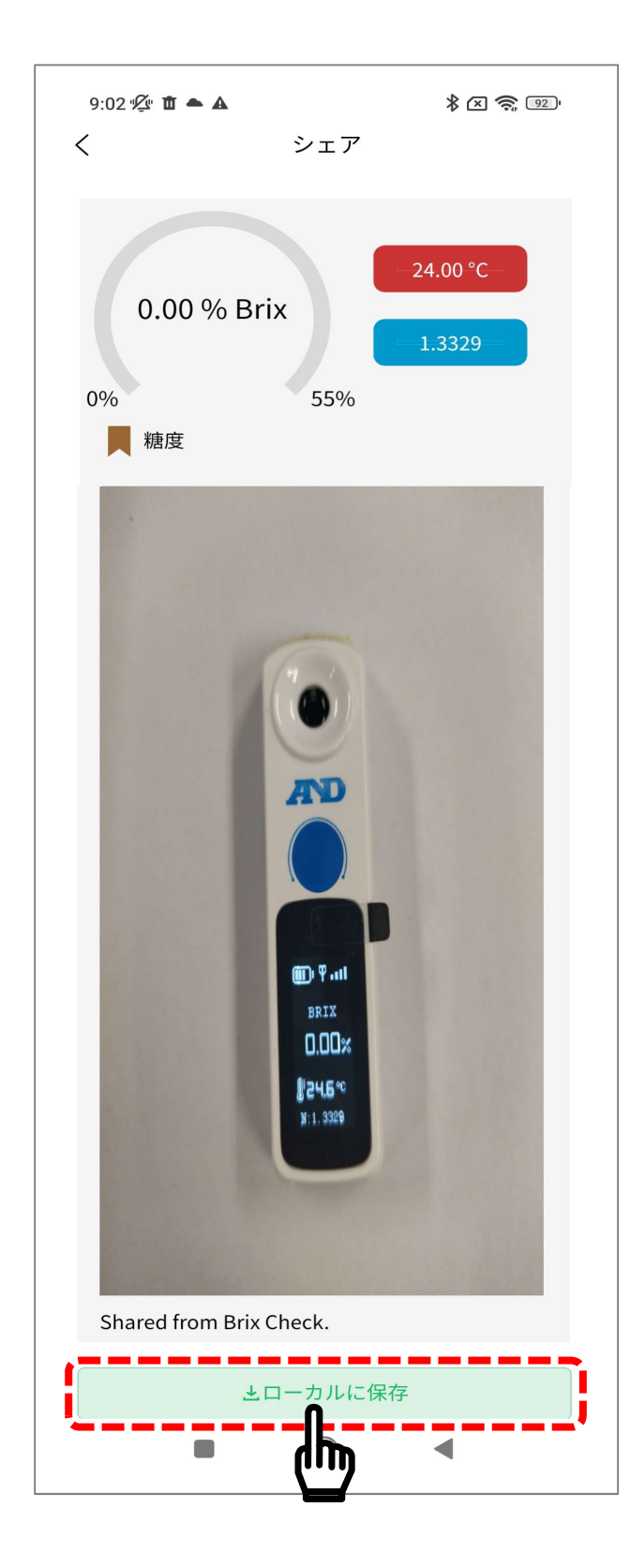

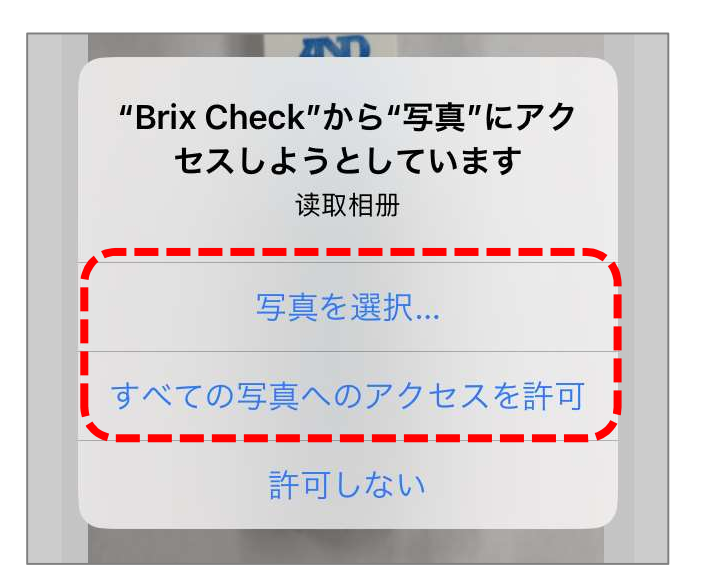

IOS 表示画面

「ローカルに保存」をタップすると、以下が表示されます。 保存が終了すると中央部分に「正常に保存されました。シェアし まよう」と表示されます。

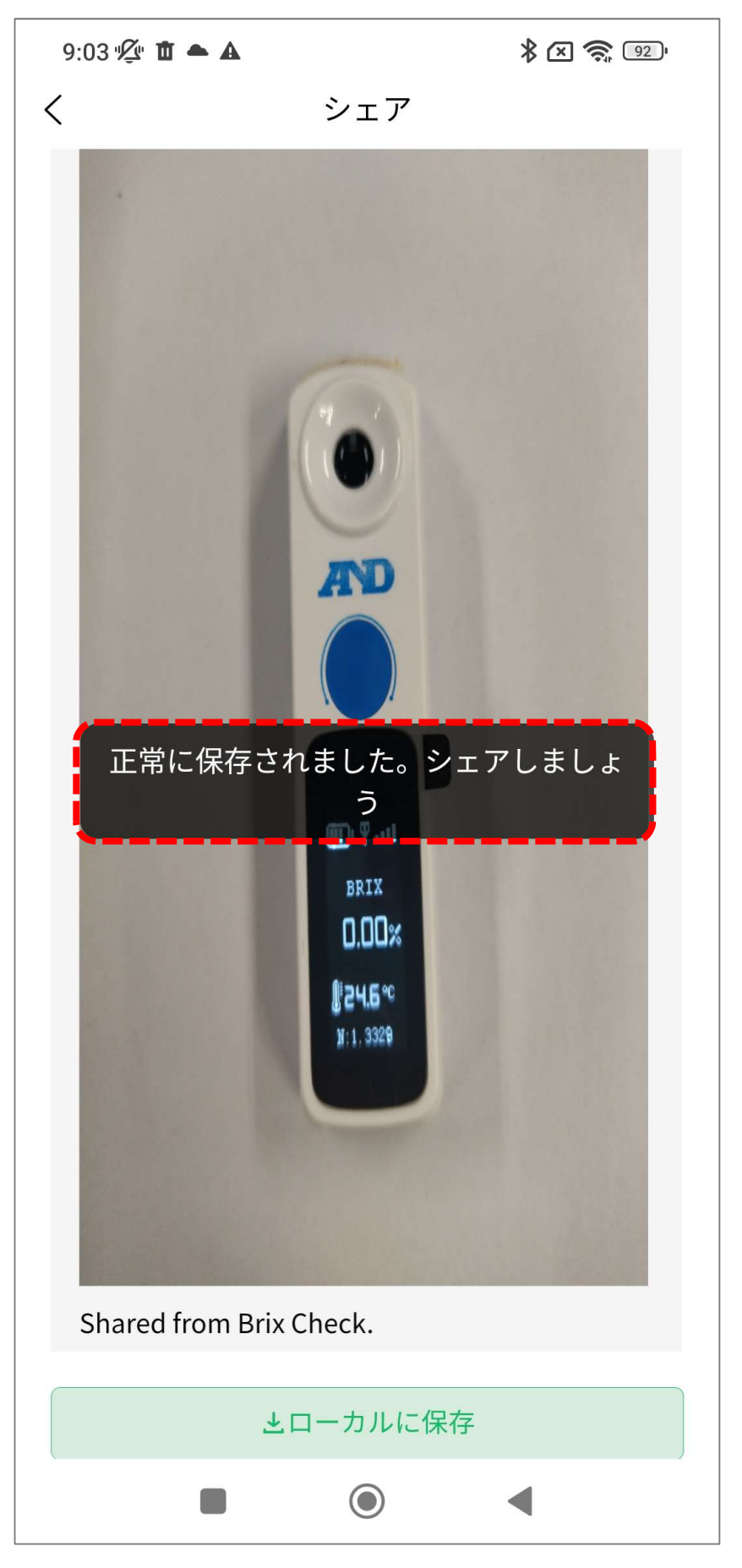

アルバム(Album)を選択した場合、以下が表示されます。 端末に保存されているアルバム内の写真または画像が表示されま すので、追加したい写真または画像を選択し、「DONE(1/6)」を タップしてください。

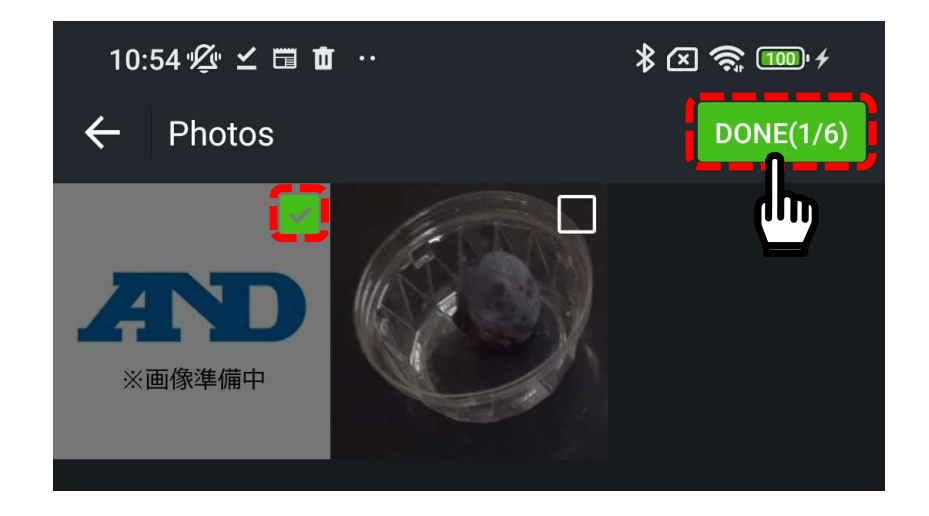

「DONE(1/6)」をタップすると、以下が表示されます。 以降の保存が終了までの手順はカメラ(Camera)を選択時と同様 になります。

※追加できる写真または画像は最大 6 ファイルまでです。

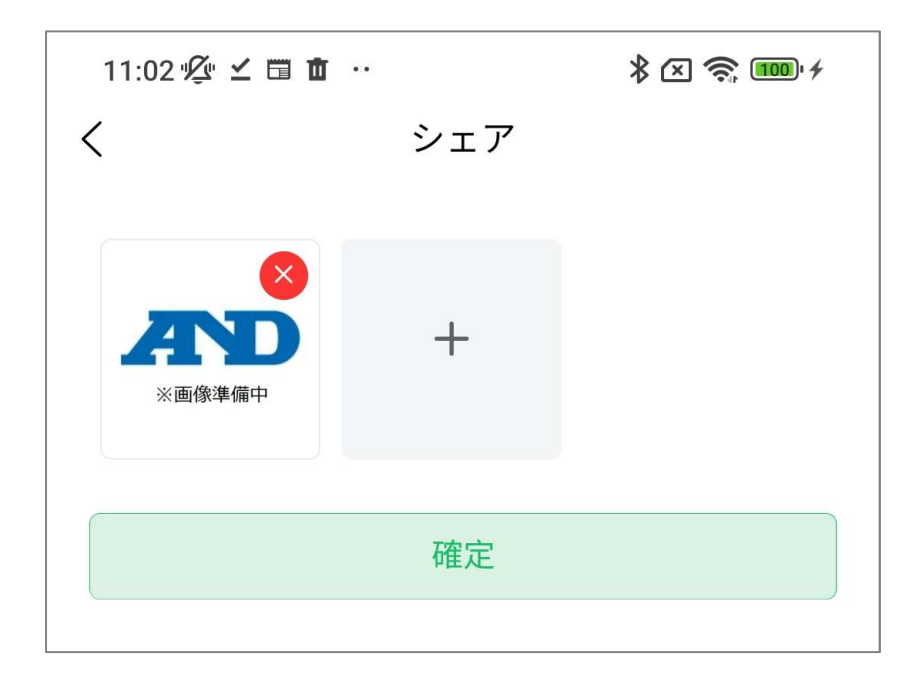

# 11. 本製品のお手入れ

本製品を清掃する際には、濡らした柔らかい布を固く絞り、軽く 拭いてください。

汚れがひどい場合は、中性洗剤を少ししみこませた柔らかい布で 拭き取ってください。

清掃の際に、スプレーなどを使用すると故障の原因になります。 また、シンナー、ベンジン類似の揮発性溶剤、または研磨剤等は 使用しないでください。

### 12. こんなときには

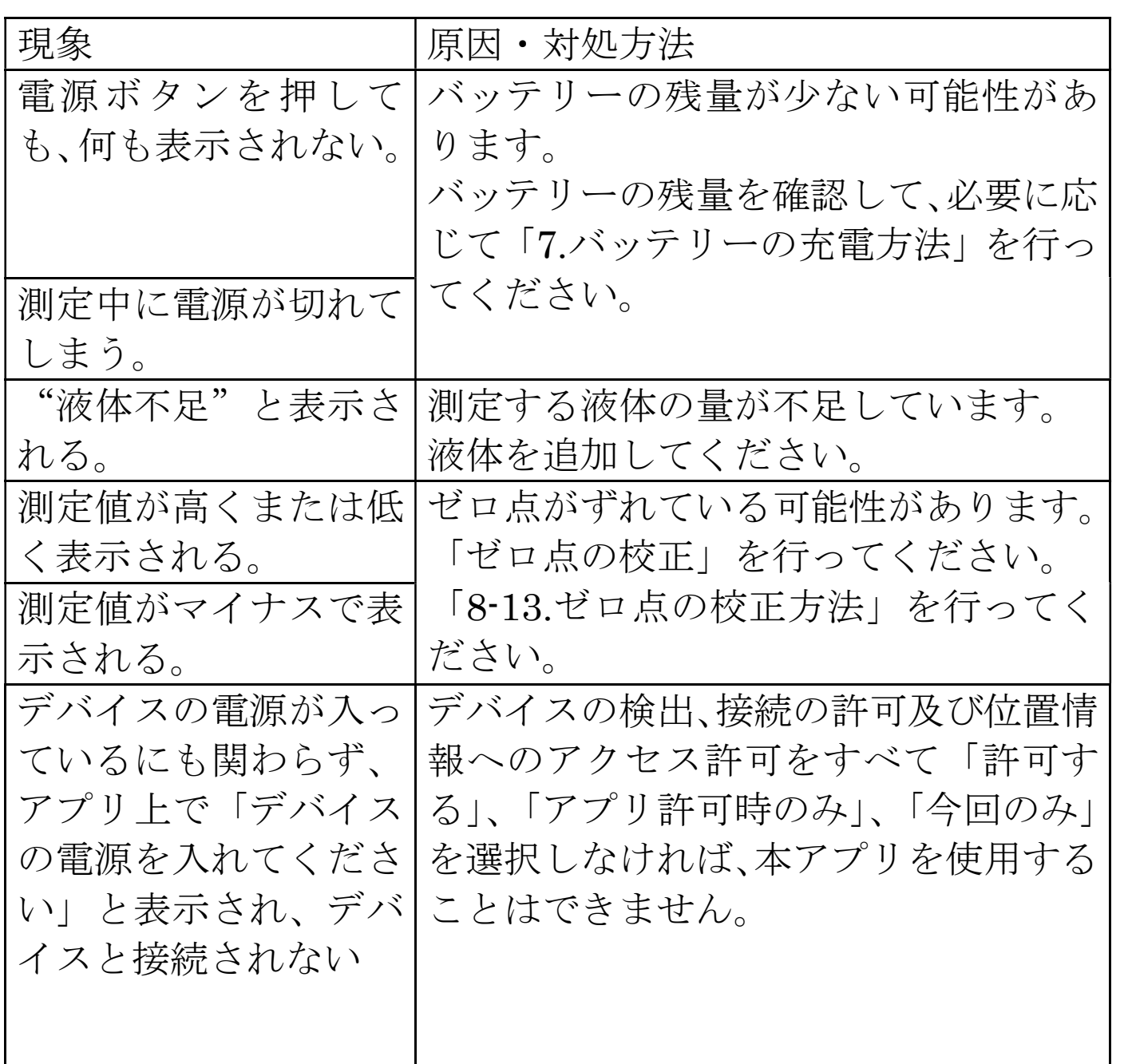

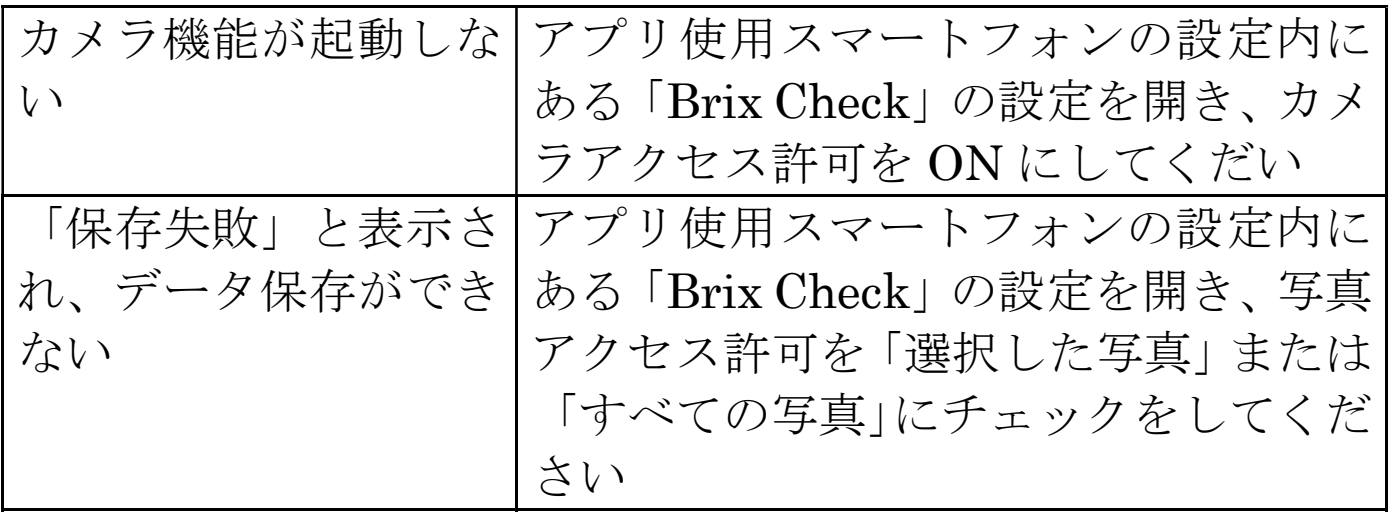

# 13. 仕様

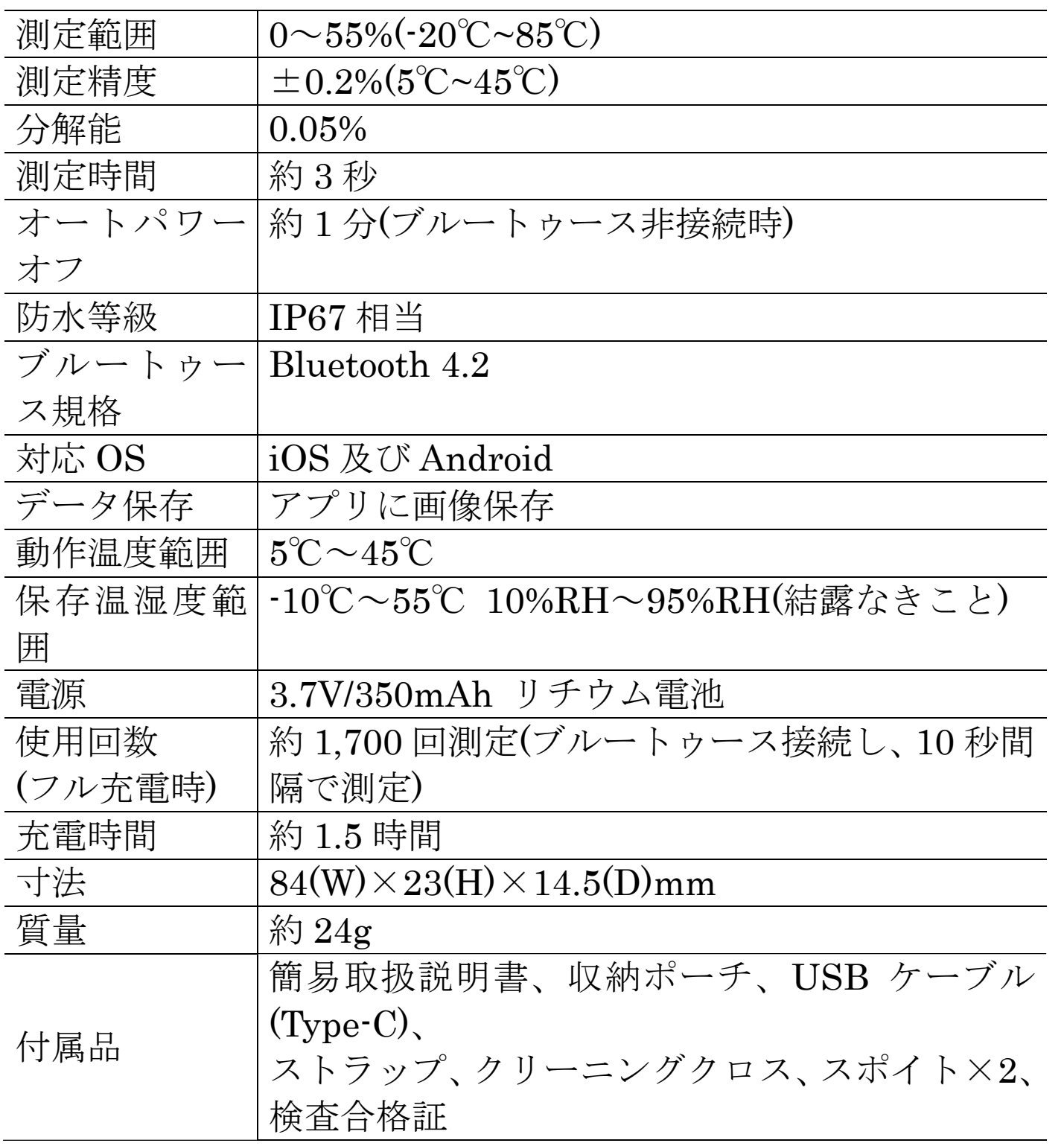